MANUEL UTILISATEUR

# \_AUGMENTED BRASS

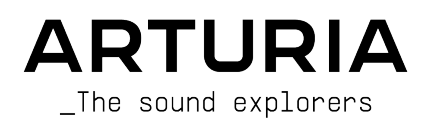

# Remerciements

#### DIRECTION

Frédéric Brun **Kevin Molcard** 

#### GESTION DE PROJET

Baptiste Aubry

# GESTION DE PRODUIT

Callum Magill

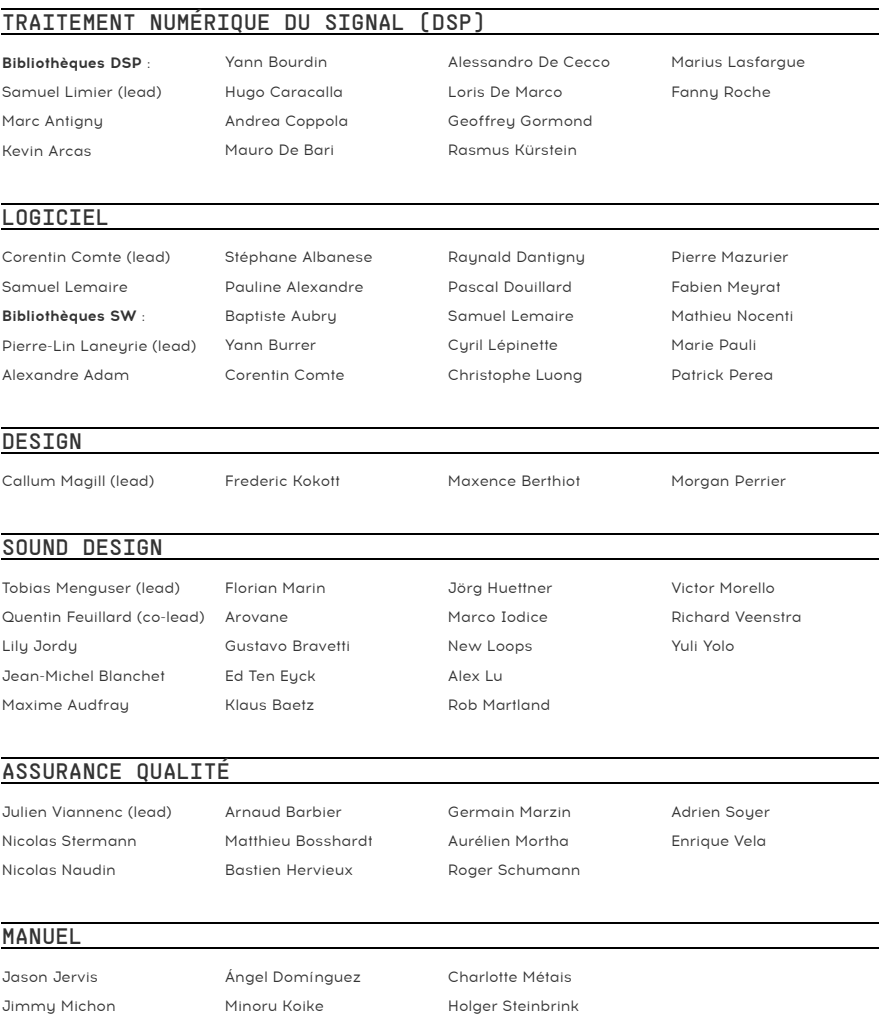

#### TUTORIEL INTÉGRÉ À L'APPLICATION

Gustavo Bravetti

#### BÊTA TESTS

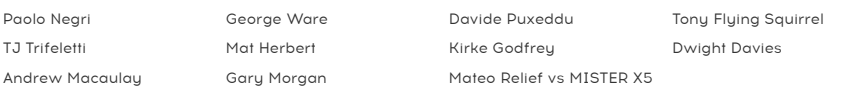

© ARTURIA SA – 2023 – Tous droits réservés. 26 avenue Jean Kuntzmann 38330 Montbonnot-Saint-Martin FDANCE [www.arturia.com](http://www.arturia.com/)

Les informations présentes dans ce manuel sont susceptibles d'être modifiées sans préavis et n'engagent aucunement la responsabilité d'Arturia. Le logiciel décrit dans ce manuel est fourni selon les termes d'un contrat de licence ou d'un accord de non-divulgation. Le contrat de licence logiciel spécifie les termes et conditions de son utilisation licite. Ce manuel ne peut être reproduit ou transmis sous n'importe quelle forme ou dans un but autre que l'utilisation personnelle de l'utilisateur, sans la permission écrite de la société ARTURIA S.A.

Tous les noms de fabricants et de produits mentionnés dans ce manuel sont des marques déposées par leurs propriétaires respectifs, qui ne sont en aucun cas associés ou affiliés à Arturia. Les marques de commerce des autres fabricants sont utilisées uniquement pour identifier les produits des fabricants dont les caractéristiques et le son ont été étudiés lors du développement. Tous les noms d'inventeurs et de fabricants d'équipements ont été inclus à des fins d'illustration et d'éducation seulement, et ne suggèrent aucune affiliation ou approbation par un inventeur ou un fabricant d'équipement.

#### Product version: 1.0.0

Revision date: 18 May 2023

# Merci d'avoir acheté Augmented BRASS d'Arturia !

Ce manuel présente les caractéristiques et le fonctionnement d'Augmented BRASS.

Assurez-vous d'enregistrer votre logiciel dès que possible ! Au moment de l'achat d'Augmented BRASS, un numéro de série ainsi qu'un code d'activation vous ont été envoyés par e-mail et/ou sur la page [Arturia Downloads & Manuals.](https://www.arturia.com/support/downloads&manuals) Ils sont requis pour effectuer le processus d'enregistrement en ligne.

# Informations importantes

#### Spécifications susceptibles d'être modifiées :

Les informations figurant dans ce manuel sont considérées comme correctes au moment de l'impression. Cependant, Arturia se réserve le droit de changer ou de modifier les spécifications sans préavis ou l'obligation de mettre à jour l'équipement ayant été acheté.

#### IMPORTANT :

Le logiciel, lorsqu'utilisé avec un amplificateur, un casque ou des haut-parleurs, peut produire des niveaux sonores susceptibles de provoquer une perte d'audition permanente. NE PAS faire fonctionner de manière prolongée à un niveau sonore trop élevé ou inconfortable. En cas de perte auditive ou d'acouphènes, veuillez consulter un ORL.

# Introduction

#### Félicitations pour l'achat d'Augmented BRASS d'Arturia

Augmented BRASS offre des sons de cuivres multi-échantillonnés riches avec une synthèse de pointe, combinés dans un instrument logiciel abordable et excitant. Ainsi, les producteurs modernes profiteront d'un accès immédiat à une gamme complète de sons de cuivres authentiques, abstraits et évocateurs.

N'oubliez pas de vous rendre sur le site internet [www.arturia.com](http://www.arturia.com/) pour en savoir plus sur tous nos instruments hardware et logiciels inspirants, nos effets, nos contrôleurs MIDI et bien plus. Ils sont devenus des outils indispensables pour de nombreux artistes visionnaires dans le monde entier.

Musicalement vôtre,

L'équipe Arturia

# Table des Matières

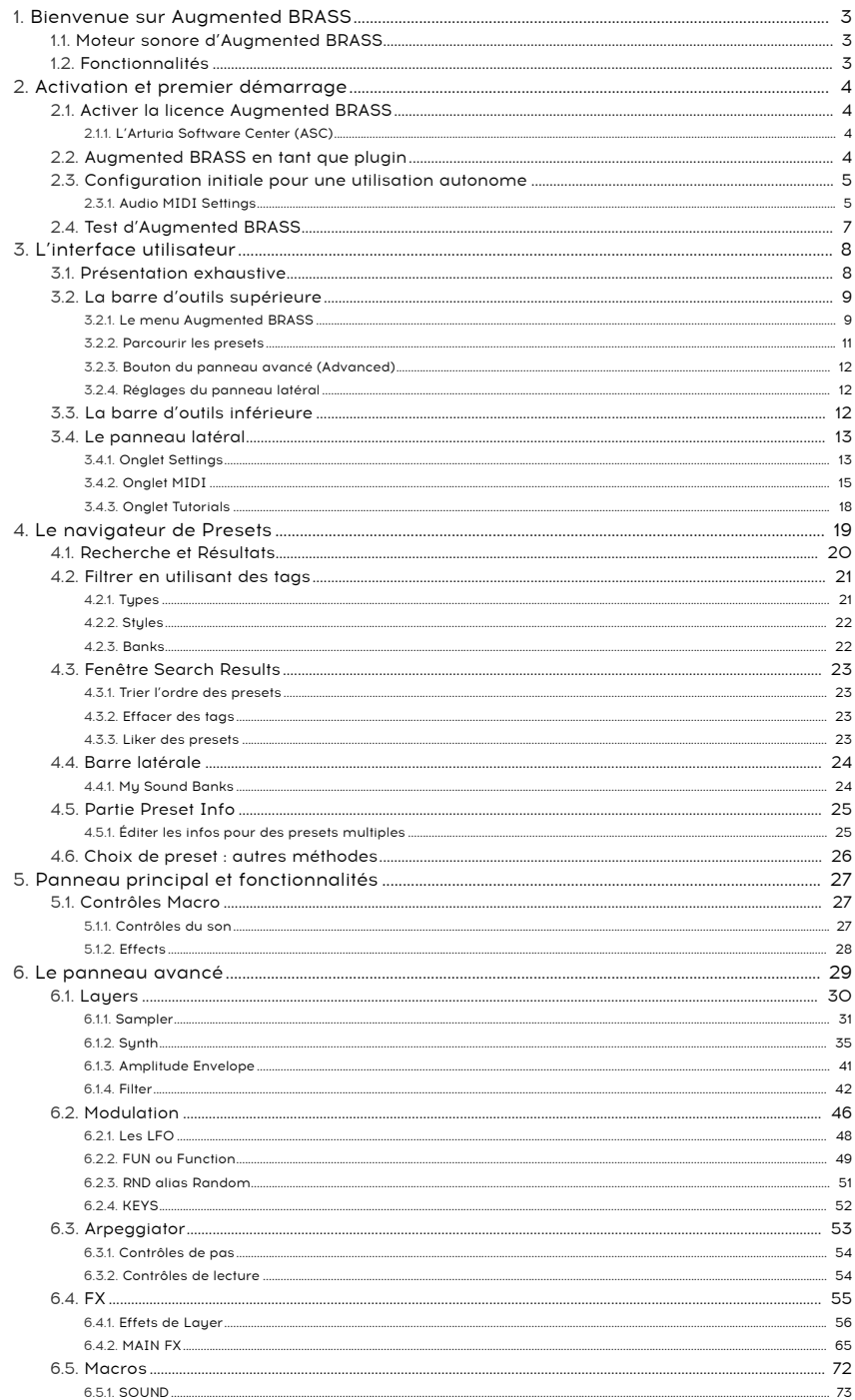

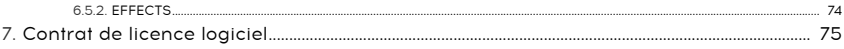

# 1. BIENVENUE SUR AUGMENTED BRASS

<span id="page-7-0"></span>Augmented BRASS vous fournira la palette de cuivres la plus complète pour n'importe quel projet. Grâce au navigateur de presets intuitif, inspirez-vous de tout, allant des cuivres acoustiques aux textures de cuivres méconnues. Mais ne vous arrêtez pas là : à l'aide des macros disponibles, vous pouvez pousser et ajuster les presets pour obtenir de superbes résultats, le tout très facilement.

#### 1.1. Moteur sonore d'Augmented BRASS

<span id="page-7-1"></span>Augmented BRASS donne un nouveau souffle aux sons des cuivres traditionnels. En associant des samples de premier choix à la synthèse, nous transformons ces instruments classiques et leur apportons de la modernité en matière de sound design, de maniabilité et de workflow.

Sur Augmented BRASS, vous retrouverez les superbes enregistrements Orchestral et Chamber Brass, qui sont parfaits pour les compositeurs contemporains et les passionnés de cinéma. Explorez le côté abstrait et authentique des cuivres, transformés par une variété de moteurs de synthèse allant de l'Analog au Wavetable, en passant par le Granular, le Simpler et l'Harmonic, pour ne jamais manquer d'outils de sculpture sonore adaptés à votre sound design. À l'avant, l'interface est très simple et ne comporte que quelques contrôles macro. Cependant, entrez dans la partie « avancée » pour une prise en charge de votre exploration sonore et pour créer des timbres complexes et évocateurs prêts à répondre à tous les besoins de votre projet.

## <span id="page-7-2"></span>1.2. Fonctionnalités

- Synthétiseur hybride comportant quatre moteurs sonores distincts
- Chaque couche (Lauer) peut être composée d'un mélange de ces moteurs.
- Chaque moteur (Engine) contient un moteur de sample (Chamber Brass, Orchestral Brass, Processed Brass et Additional Samples) ou un moteur de synthèse (Analog, Wavetable, Granular, Simpler et Harmonic)
- Vous pouvez utiliser jusqu'à deux moteurs de synthèse et deux moteurs de sample en même temps
- Mélangez des couches (Layers) et modifiez plusieurs paramètres à l'aide de la macro Morph
- Sept Macros supplémentaires vous permettent de contrôler les réglages Colour, Time, Movement & Morph à l'aide d'un seul potentiomètre, dont quatre dédiées aux effets
- Deux inserts multi-effets distincts par couche
- Delay & Reverb sur le bus maître pour un effet global

# 2. ACTIVATION ET PREMIER DÉMARRAGE

<span id="page-8-0"></span>Augmented BRASS fonctionne sur des ordinateurs équipés de Windows 8 ou plus récent et de macOS 10.13 ou plus récent. Il est possible d'utiliser l'instrument en version autonome ou en tant qu'instrument Audio Unit, AAX, VST2 ou VST3 dans votre Poste de travail audionumérique (Digital Audio Workstation - DAW).

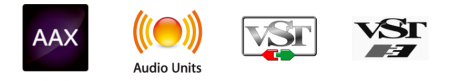

# 2.1. Activer la licence Augmented BRASS

<span id="page-8-1"></span>Une fois qu'Augmented BRASS a été installé, l'étape suivante consiste à activer la licence de l'instrument. Il s'agit d'un processus simple qui requiert un autre logiciel : l'Arturia Software Center.

# 2.1.1. L'Arturia Software Center (ASC)

<span id="page-8-2"></span>Si vous n'avez pas encore installé l'ASC, veuillez vous rendre sur cette page web : [Arturia](https://www.arturia.com/support/downloads&manuals) [Downloads & Manuals](https://www.arturia.com/support/downloads&manuals).

Cherchez l'Arturia Software Center en haut de la page, puis téléchargez la version du programme d'installation dont vous avez besoin selon votre système (macOS ou Windows).

Une fois que le logiciel est installé :

- Lancez l'Arturia Software Center (ASC).
- Connectez-vous à votre compte Arturia.
- Faites défiler jusqu'à la partie My products d'ASC.
- Cliquez sur le bouton Activate et suivez les instructions.

<span id="page-8-3"></span>Et voilà !

# 2.2. Augmented BRASS en tant que plugin

Augmented BRASS est disponible en tant que plugin aux formats VST, Audio Unit (AU) et AAX pour une utilisation sur tous les logiciels DAW principaux tels que Ableton Live, Cubase, Logic, Pro Tools, Studio One, etc. En utilisant Augmented BRASS comme plugin, tous les réglages audio et MIDI sont gérés par le logiciel de musique hôte. Si vous avez des questions sur le chargement et l'utilisation des plugins, veuillez consulter la documentation de votre logiciel de musique hôte.

Il est possible de charger Augmented BRASS en tant qu'instrument plugin dans votre logiciel hôte, et son interface ainsi que ses réglages fonctionnent de la même manière qu'en mode autonome, mis à part quelques différences :

- Augmented BRASS va se synchroniser au tempo hôte/vitesse bpm de votre DAW, quand le tempo est un facteur
- Vous pouvez automatiser de nombreux paramètres à l'aide du système d'automation de votre DAW
- Il est possible d'utiliser plusieurs instances d'Augmented BRASS dans un projet DAW (vous ne pouvez lancer qu'une instance d'Augmented BRASS en mode autonome)
- Vous pouvez appliquer des effets additionnels disponibles dans votre DAW à la sortie d'Augmented BRASS, comme un delay, chorus, filtre, etc.
- Vous avez la possibilité de router les sorties audio d'Augmented BRASS de manière plus créative dans votre DAW à l'aide du système de routage audio propre à votre DAW.

#### 2.3. Configuration initiale pour une utilisation autonome

<span id="page-9-0"></span>Si vous voulez vous servir d'Augmented BRASS en mode autonome (standalone), vous devrez paramétrer votre instrument et vous assurer que les signaux audio et MIDI sont correctement transmis au logiciel. À moins d'effectuer des changements importants sur votre ordinateur, il ne sera pas utile de recommencer ce paramétrage. Le processus de configuration est le même sur les ordinateurs Windows et macOS.

autome.<br>1994 : Cette partie ne s'applique qu'aux lecteurs prévoyant d'utiliser Augmented BRASS en mode<br>1996 : autonome. Si vous comptez vous servir d'Augmented BRASS en tant que plugin sur un logiciel de ! Cette partie ne s'applique qu'aux lecteurs prévoyant d'utiliser Augmented BRASS en mode musique hôte, vous pouvez passer cette partie sans problème (votre logiciel de musique hôte gère ces aspects).

#### 2.3.1. Audio MIDI Settings

<span id="page-9-1"></span>Un menu déroulant est disponible en haut à gauche de la fenêtre d'Augmented BRASS. Cliquez pour révéler ce qui suit :

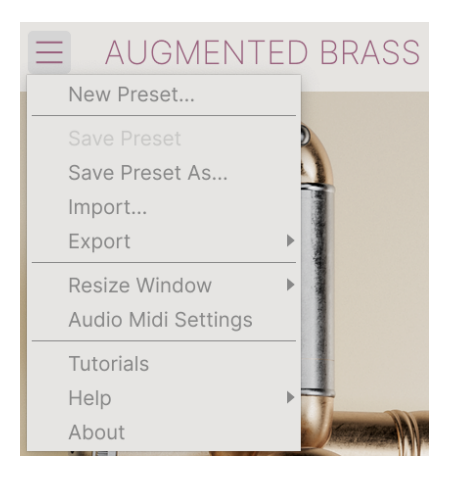

Sélectionnez Audio MIDI Settings pour afficher la fenêtre suivante. Notez que ce menu est disponible uniquement quand Augmented BRASS est en mode autonome :

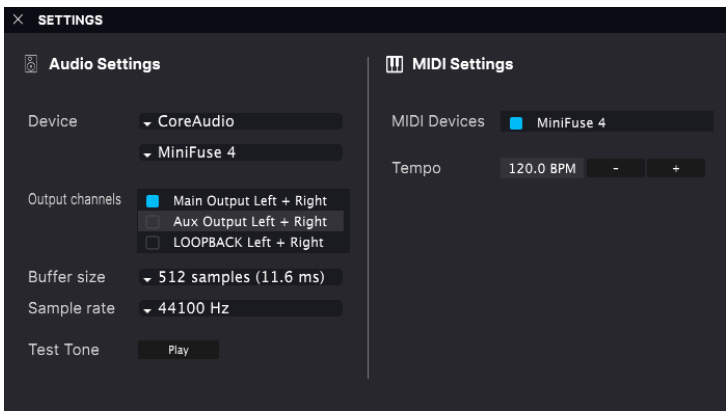

En partant du haut, voici les options disponibles :

• Device sélectionne le pilote audio et le dispositif qui géreront la lecture d'Augmented BRASS. Il peut s'agir du pilote interne de votre ordinateur ou d'un pilote de carte son externe. Selon votre sélection, le nom de votre interface matérielle devrait apparaître dans le champ.

Coreaudio II<br>Core Luis de périphériques MacOS, y compris les interfaces audio externes<br>CoreAudio intégré. Le périphérique peut être sélectionné sur le deuxième menu. ♪ Sur les périphériques MacOS, y compris les interfaces audio externes, servez-vous du pilote

- Output Channels vous donne la possibilité de sélectionner les sorties des périphériques disponibles qui seront utilisées pour la lecture. Si le périphérique sélectionné n'a qu'une sortie stéréo, seule une option apparaîtra ici. Si votre appareil comporte plus de deux sorties, vous pourrez choisir une paire de sorties spécifique.
- Le menu Buffer Size vous permet de sélectionner la taille du tampon audio qu'utilise votre ordinateur pour calculer le son.

↑ Une mémoire tampon plus grande signifie une charge CPU plus faible, car l'ordinateur dispose de<br>Plus lengues périodes de temps pour traiter les commandes et moire d'interruptions, mais cela pout plus longues périodes de temps pour traiter les commandes et moins d'interruptions, mais cela peut entraîner une latence perceptible entre l'enfoncement d'une touche et le résultat entendu (un problème évident quand on joue d'un instrument). Un tampon plus petit implique une latence plus faible entre la pression d'une touche et le fait d'entendre la note, mais une plus grande charge sur votre CPU. Un ordinateur rapide et moderne pourrait facilement fonctionner avec une mémoire tampon de petite taille (256 ou 128 samples) sans problèmes audio. Cependant, si vous entendez des bruits parasites (« pops » et « clics ») ou des artefacts, essayez d'augmenter la taille du tampon pour obtenir une lecture fluide. Le temps de latence est affiché en millisecondes à droite de ce menu.

• Le menu Sample Rate vous donne la possibilité de définir la fréquence d'échantillonnage à laquelle l'audio est envoyé hors de l'instrument. Les options listées ici dépendront de la capacité de votre interface audio matérielle.

**a**<br>À la majorité des périphériques audio peut fonctionner à 44,1 ou 48 kHz, ce qui convient parfaitement<br>à la plupart des applications, y compris Augmented BRASS. Des fréquences d'échantillonnage plus ♪ La majorité des périphériques audio peut fonctionner à 44,1 ou 48 kHz, ce qui convient parfaitement élevées imposent des charges plus importantes au CPU ; nous vous recommandons donc de rester à 44,1 ou 48 kHz, sauf si des exigences spécifiques vous obligent à travailler à des fréquences d'échantillonnage élevées.

• Show Control Panel passera au panneau de contrôle du sustème, quel que soit le dispositif audio sélectionné.

i ♪ Notez que ce bouton n'est disponible que sur la version Windows.

- Play Test Tone effectue un simple test de sonorité pour vous aider à régler les problèmes audio. Cette fonctionnalité peut servir à confirmer que l'instrument est correctement routé à votre interface audio et que l'audio est lu au bon endroit (vos haut-parleurs ou votre casque par exemple).
- Vos périphériques MIDI connectés apparaîtront dans la partie MIDI Devices. Notez que cet affichage n'est disponible que si les périphériques MIDI sont présents sur votre ordinateur. Pour déclencher l'instrument, cochez la case pour accepter les données MIDI d'un appareil que vous souhaitez utiliser. Notez que vous avez la possibilité de sélectionner plus d'un dispositif MIDI si vous voulez utiliser Augmented BRASS à partir de plusieurs contrôleurs.
- Tempo définit le tempo du séquenceur d'Augmented BRASS. En utilisant Augmented BRASS comme un plugin dans un logiciel de musique hôte, l'instrument obtient des informations sur le tempo de la part de votre logiciel hôte.

# 2.4. Test d'Augmented BRASS

<span id="page-11-0"></span>Maintenant qu'Augmented BRASS est opérationnel, faisons un petit tour d'essai !

Si ce n'est pas déjà fait, lancez Augmented BRASS en plugin ou comme instrument autonome. Si vous avez un contrôleur MIDI connecté à votre ordinateur, utilisez-le pour jouer quelques notes sur Augmented BRASS.

Les flèches vers le haut et vers le bas en haut de la fenêtre de l'instrument vous permettent de passer en revue tous les presets disponibles sur Augmented BRASS. Essayez d'en jouer quelques-uns jusqu'à en trouver un à votre goût. Une fois trouvé, ajustez quelques contrôles à l'écran pour voir comment ils affectent le son.

Utilisez les contrôles librement : toute action de sauvegarde (expliquée plus tard dans ce manuel) ne peut être effectuée que par vous, aucun risque donc de mettre la pagaille dans les presets d'usine d'Augmented BRASS.

À ce stade, nous pouvons terminer l'installation et le test. Nous espérons que vous avez pris un bon départ. Le reste du manuel vous aidera à parcourir toutes les fonctionnalités d'Augmented BRASS. Une fois votre lecture terminée, nous espérons que vous saurez l'utiliser pour créer de la musique sensationnelle !

# 3. L'INTERFACE UTILISATEUR

<span id="page-12-0"></span>Ce chapitre vous donnera une idée de la manière dont Augmented BRASS est organisé, en vue de trouver ce que vous cherchez.

# 3.1. Présentation exhaustive

<span id="page-12-1"></span>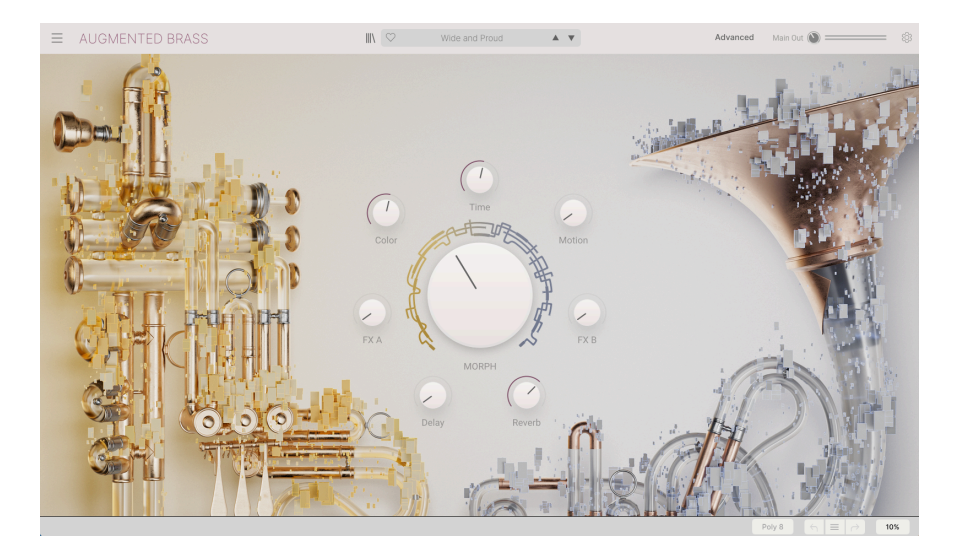

Augmented BRASS est clairement divisé en trois parties, comme le montre l'illustration cidessus.

- 1. [La barre d'outils supérieure](#page-13-0) [p.9] : c'est ici que vous remplissez les tâches administratives telles que la navigation, le chargement et la sauvegarde des presets, la modification de différentes installations et configurations de paramètres, l'ajustement des mappings MIDI et l'accès aux fonctionnalités avancées d'Augmented BRASS. La partie suivante de ce chapitre décrit la Barre d'outils en détail.
- 2. Le panneau principal : vous donne accès aux contrôles macro vous permettant d'éditer vos sons. Nous allons passer ce panneau en revue dans la partie [panneau principal et fonctionnalités](#page-31-0) [p.27] de ce manuel.
- 3. [La barre d'outils inférieure](#page-16-2) [p.12] : cette partie fournit un accès rapide à un certain nombre de paramètres importants et à des informations telles que les réglages de polyphonie, l'annulation et la restauration de l'historique et l'utilisation du CPU. La fin de ce chapitre sera consacrée à la barre d'outils inférieure.

## 3.2. La barre d'outils supérieure

<span id="page-13-0"></span>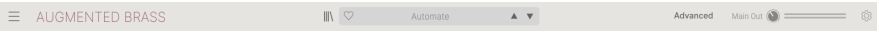

La barre d'outils longe le haut de l'instrument et donne accès à de nombreuses fonctionnalités utiles comme le menu Augmented BRASS, les fonctions de navigation des presets, différents mappings MIDI et l'exploration des fonctionnalités avancées (Advanced) du moteur.

#### 3.2.1. Le menu Augmented BRASS

<span id="page-13-1"></span>Cliquer sur la case Augmented BRASS dans le coin supérieur gauche de la fenêtre ouvre un menu déroulant et vous donne accès à neuf fonctionnalités importantes.

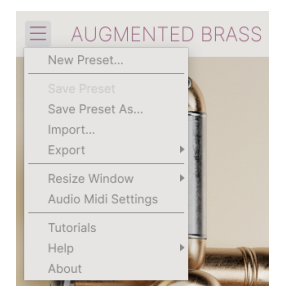

- New Preset : cette option crée un nouveau preset avec les réglages par défaut sur tous les paramètres. C'est un bon point de départ si vous voulez créer un nouveau son à partir de rien.
- Save Preset : cette option écrasera le preset actuellement chargé pour le remplacer par les changements apportés. Si vous voulez enregistrer le preset actuel sous un autre nom, servez-vous de l'option « Save As... » ci-dessous.
- Save Preset As… : vous permet d'enregistrer un preset sous un autre nom. Cliquer sur cette option révèle une fenêtre dans laquelle vous pouvez renommer le preset et entrer des informations le concernant.

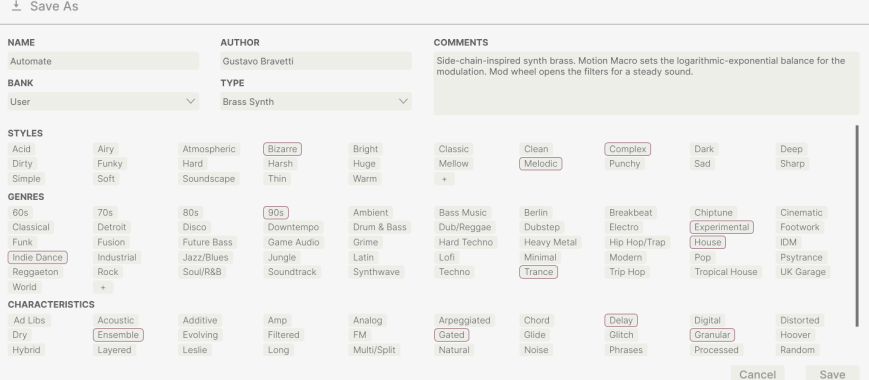

que le système de navigation puissant d'Arturia vous donne la possibilité de sauvegarder bien plus<br>que le nom d'un preset. Par exemple, il est possible d'entrer le nom de l'Auteur, de sélectionner une ♪ Le système de navigation puissant d'Arturia vous donne la possibilité de sauvegarder bien plus Banque et un Type, de sélectionner des tags qui décrivent le son, et même de créer vos propres Banques, Types et Caractéristiques. Ces informations peuvent être lues par le navigateur de presets et servent à chercher les banques de presets ultérieurement. Vous pouvez même saisir du texte dans le champ Comments pour fournir une description plus détaillée d'un son. Ceci peut vous aider à vous souvenir d'un son ou à donner un contexte à d'autres utilisateurs d'Augmented BRASS avec lesquels vous collaborez.

- Import : cette commande vous permet d'importer un fichier de preset, qui peut être un preset unique ou une banque complète de presets.
- Export Menu : il existe deux manières d'exporter des presets : en tant que preset unique ou en tant que banque.
	- Export Preset : il est pratique d'exporter un seul preset lorsque vous voulez le partager avec quelqu'un d'autre. Le chemin par défaut à ces fichiers apparaîtra dans la fenêtre « Save », mais vous pouvez créer un dossier ailleurs si vous le souhaitez. Le preset sauvegardé peut être chargé de nouveau à l'aide du menu Import Preset.
	- Export Bank : cette option peut servir à exporter une banque complète de sons de l'instrument, ce qui est utile pour sauvegarder ou partager des presets. Les banques sauvegardées peuvent être chargées de nouveau avec l'option du menu Import Preset.
- Resize Window : la fenêtre d'Augmented BRASS peut être redimensionnée de 50 % à 200 % de sa taille d'origine, sans ajout d'artefacts visuels. Sur un écran plus petit tel que celui d'un ordinateur portable, vous pourriez souhaiter réduire la taille de l'interface afin qu'elle ne domine pas l'affichage. Sur un écran plus grand ou secondaire, vous pouvez augmenter sa taille pour obtenir un meilleur aperçu des contrôles. Ils fonctionnent de la même manière quel que soit le niveau de zoom, mais les plus petits peuvent être plus faciles à voir si la fenêtre est suffisamment agrandie.

Cm<br>| Diation travaillant avec Augmented BRASS, vous pouvez utiliser les raccourcis clavier Ctrl & +/- (ou<br>| Cmd & +/-) pour ajuster rapidement la taille de la fenêtre. Veuillez noter que les mêmes commandes de ♪ Tout en travaillant avec Augmented BRASS, vous pouvez utiliser les raccourcis clavier Ctrl & +/- (ou touches peuvent servir à zoomer sur certains DAW. Dans ce cas, le DAW a la priorité.

• Audio MIDI Settings (disponibles uniquement en mode autonome) : vous y gérez la façon dont l'instrument transmet l'audio et reçoit le MIDI. La partie Audio MIDI Settings vous donne des informations à ce sujet.

Standalone (autonome). En utilisant (autonome). En utilisant Augmented BRASS est en mode<br>Standalone (autonome). En utilisant Augmented BRASS comme plugin, le logiciel hôte gère tous les<br>Standalone (autonome). En utilisant ! Le menu Audio MIDI Settings est disponible uniquement quand Augmented BRASS est en mode paramètres dans ce menu dont le routage audio et MIDI, les réglages de la mémoire tampon, et plus encore.

• Tutorials : Augmented BRASS propose des tutoriels qui vous présentent les différentes fonctionnalités de l'instrument. Sélectionnez l'un d'entre eux et obtenez des descriptions étape par étape pour exploiter les fonctionnalités d'Augmented BRASS au maximum.

- Help : cette partie fournit un lien pratique vers le manuel utilisateur d'Augmented BRASS et de sa FAQ sur le site internet d'Arturia. Notez qu'une connexion internet sera nécessaire pour accéder à ces pages.
- About : c'est ici que vous visualisez la version du logiciel Augmented BRASS ainsi que la liste de ses développeurs. Cliquez de nouveau sur la fenêtre About pour la fermer.

#### 3.2.2. Parcourir les presets

<span id="page-15-0"></span>Augmented BRASS est fourni avec de nombreux presets d'usine de qualité. Pour vous aider à trouver facilement et rapidement le preset qui vous convient parmi le grand nombre disponible, nous mettons à votre disposition notre puissant navigateur de presets qui est doté de nombreuses fonctionnalités.

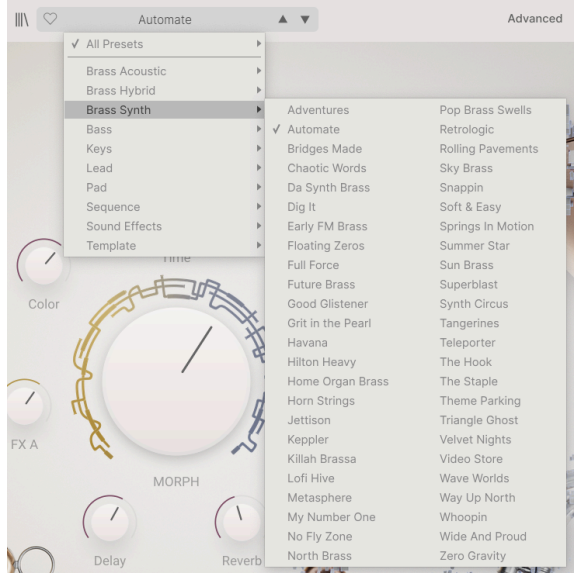

Les fonctions de navigation de la Barre d'outils (ci-dessus) comprennent ce qui suit :

- 1. Le bouton du Navigateur de presets (icône composée de quatre lignes) ouvre et ferme ce dernier. Nous nous y intéressons en détail dans le chapitre suivant, [le](#page-23-0) [navigateur de presets](#page-23-0) [p.19].
- 2. Le Preset Filter fait un choix entre « All Presets » (tous les presets) ou sélectionne l'une des catégories affichées. Vous pouvez filtrer de façon plus granulaire en vous servant du Preset Browser (explications à suivre).
- 3. Le Nom du preset est listé à côté de la barre d'outils. Cliquer sur le nom révèle un menu déroulant contenant d'autres presets disponibles. Cliquez sur un nom pour charger ce preset ou cliquez en dehors du menu pour le fermer.
- 4. Les icônes Flèches sélectionnent le preset précédent ou suivant dans la liste filtrée. Cela revient à cliquer sur le nom du preset et à sélectionner l'option suivante dans la liste, mais en un seul clic.

**les de languis sur votens sur votens sur votens sur les de languis de la**<br>1 desembre – Pour Villiser Deutrôleur MIDI pour passer facilement en revue les presets disponibles sans vous<br>1 des boutons sur votre Contrôleur MID ♪: Les flèches Avant et Arrière peuvent être assignées en MIDI. Cela signifie que vous pouvez utiliser servir de la souris.

#### <span id="page-16-0"></span>3.2.3. Bouton du panneau avancé (Advanced)

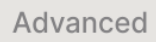

<span id="page-16-1"></span>Cliquer sur « Advanced » soulève le capot d'Augmented BRASS et nous permet de nous plonger en profondeur dans le son et le design de nos patchs. Vous en apprendrez davantage au cours du [chapitre dédié](#page-33-0) [p.29].

#### 3.2.4. Réglages du panneau latéral

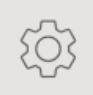

Une icône en forme de rouage, qui est située à l'extrême droite de la barre d'outils, ouvre un panneau à droite comprenant trois onglets :

- Settings : réglages globaux (canal de réception MIDI) et réglages des Presets comprenant un certain nombre de voix polyphoniques, l'assignation de voix, la plage de bend, le temps et mode de glide et les réglages MPE.
- MIDI : fonctions MIDI Learn à utiliser avec des contrôleurs externes.
- Tutorials : tutoriels interactifs intégrés à l'application, aussi accessibles depuis le menu principal.

<span id="page-16-2"></span>Ces sujets sont abordés dans la partie [Panneau latéral](#page-17-0) [p.13] à suivre.

# 3.3. La barre d'outils inférieure

La Barre d'outils inférieure longe le bas de l'interface utilisateur d'Augmented BRASS et offre un accès rapide à plusieurs paramètres importants, ainsi qu'à certaines informations.

 $\leftarrow$   $\equiv$   $\rightarrow$  41%

• 1. Nom du paramètre : affiche le nom du paramètre lorsque vous aiustez ou passez le curseur sur les contrôles. La valeur actuelle du contrôle est listée dans une infobulle qui apparaît à côté du contrôle.

- 2. Undo/Redo : garde une trace de vos éditions et changements.
	- Undo (flèche vers la gauche) : annule le dernier changement sur Augmented BRASS.
	- Redo (flèche vers la droite) : rétablit le dernier changement sur Augmented BRASS.
	- Undo History (icône au centre du menu) : affiche une liste des derniers changements effectués. Cliquez sur un changement pour rétablir le patch à cet état. Ceci peut être utile dans le cas où vous seriez allé trop loin dans la conception sonore et que vous souhaiteriez retrouver une version antérieure.
- 3. Indicateur de CPU et bouton Panic : affiche l'utilisation actuelle du CPU par l'instrument. Cliquer sur le CPU enverra un message de panique, ce qui aura pour effet de mettre toutes les notes en sourdine et de réinitialiser les signaux MIDI dans le cas de notes bloquées ou d'autres problèmes.

# 3.4. Le panneau latéral

<span id="page-17-0"></span>L'icône en forme de rouage dans le coin supérieur droit permet d'accéder aux paramètres globaux des canaux MIDI, à un puissant mode MIDI Learn et aux tutoriels.

#### 3.4.1. Onglet Settings

<span id="page-17-1"></span>Cliquez sur Settings pour accéder aux réglages globaux tels que le canal MIDI et MPE (MIDI Polyphonic Expression).

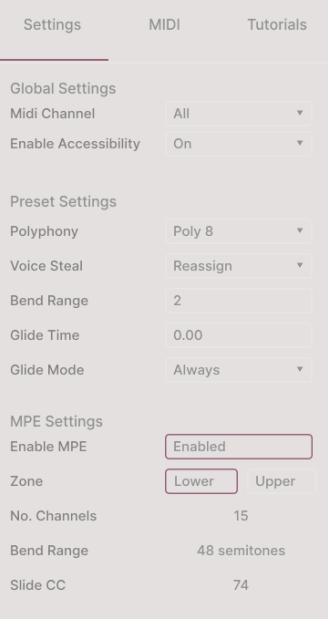

#### Global Settings

• MIDI Channel : sélectionne le(s) canal(ux) MIDI sur le(s)quel(s) Augmented BRASS recevra l'entrée MIDI. Vous avez le choix entre ALL (omni) et les canaux 1-16.

#### Preset Settings

- Polyphony Options allant de monophonique à la polyphonie de 32 notes
- Voice Steal Choisissez entre le mode Reassign et Rotate
- Bend Mode Sélectionnez une plage entre un demi-ton et trois octaves.
- Glide time Choisissez votre temps de Glide, jusqu'à 10 secondes.
- Glide mode Sélectionnez votre type de glide entre Portamento et Legato.

MIDI Polyphonic Expression : Augmented BRASS prend en charge le MIDI Polyphonic Expression (MPE). Ce superbe ajout au protocole MIDI permet à un contrôleur multidimensionnel d'envoyer des commandes expressives polyphoniques (comme le pitchbend, l'aftertouch ou l'emplacement de votre doigt sur l'axe Y d'une touche) par note. Pour ce faire, des canaux MIDI distincts sont utilisés pour transporter les informations d'expressivité de chaque note séparément, qui peuvent ensuite être utilisées par des synthétiseurs, comme Augmented BRASS. Quand MPE est activé, la modulation s'affiche sur la bande en bas du panneau « Advanced », dans les réglages de modulation du clavier.

Les commandes du menu ci-dessus vous permettent de paramétrer les éléments suivants :

- Enable MPE : active ou désactive le mode MIDI Poluphonic Expression.
- Zone : si un contrôleur compatible MPE peut être divisé en zones inférieures et supérieures, cette option sélectionne la zone qui envoie les messages MPE.
- No. Channels : définit le nombre maximal de canaux MIDI (et donc de notes simultanées) sur lesquels les messages MPE peuvent être envoyés.
- Bend Range : définit la plage maximale de pitch bend de chaque note, jusqu'à 96 demi-tons (48 par défaut). Cette valeur doit être identique à celle utilisée sur votre contrôleur MPE phusique.
- Slide CC : sélectionnez le numéro CC MIDI utilisé pour envouer les informations de glissement. Il s'agit de 74 par défaut, mais vous pouvez le changer. Veuillez noter que lorsque MPE est activé, tous les contrôles qui écoutent le CC sélectionné ne le recevront plus.

#### 3.4.2. Onglet MIDI

<span id="page-19-0"></span>C'est ici que vous pouvez mettre Augmented BRASS en mode MIDI Learn. Dans ce mode, tous les paramètres assignables en MIDI sont mis en évidence et il est possible d'assigner des contrôles physiques sur votre contrôleur MIDI pour les contrôler. Un exemple typique serait de mapper une molette de mod au Vibrato, ou un bouton physique sur le contrôleur MIDI pour contrôler l'un des autres potentiomètres macro.

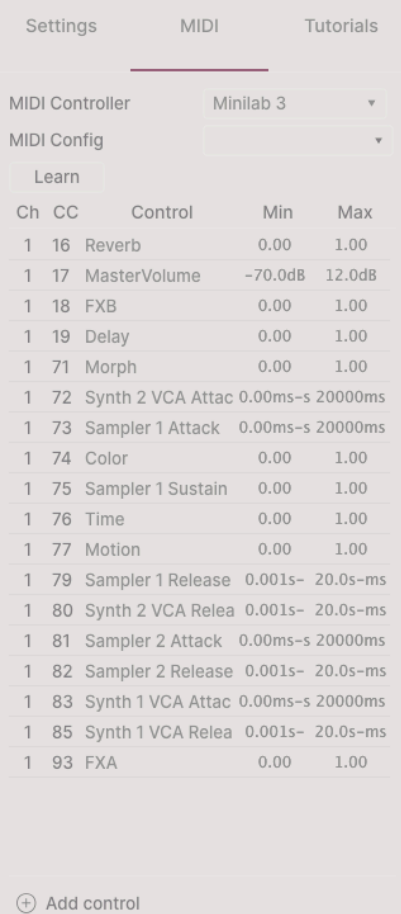

#### 3.4.2.1. Assigner et retirer des contrôles

Cliquez sur le bouton Learn de l'onglet MIDI pour mettre Augmented BRASS en mode Learn. Les contrôles prêts à l'assignation sont violets. Les contrôles déjà assignés sont rouges (vous pouvez donc les réassigner).

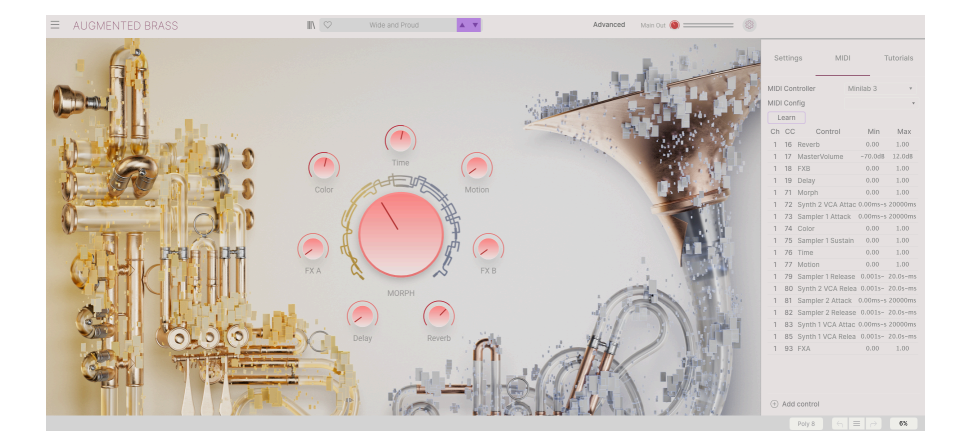

Cliquez sur un contrôle violet et son nom apparaîtra dans la liste. Puis, manipulez un contrôle ou faites fonctionner un interrupteur sur votre contrôleur MIDI. Le contrôle à l'écran correspondant deviendra rouge et le numéro de CC MIDI assigné apparaîtra dans la liste à gauche du nom du paramètre.

Pour désynchroniser un contrôle à l'écran, il vous suffit de faire un clic droit dessus ou d'appuyer sur Ctrl et de cliquer dessus. D'autres méthodes d'assignation sont disponibles dans le [Menu MIDI Parameter](#page-20-0) [p.16] que nous décrivons ci-dessous.

Ceci est une fonctionnalité incroyablement puissante, permettant d'assigner n'importe quel paramètre du panneau Advanced en contrôle MIDI. Suivez simplement la même procédure que ci-dessus ou faites un clic droit sur « Add control » au bas de l'onglet MIDI pour ouvrir la liste des contrôles assignables.

#### 3.4.2.2. Valeurs Min et Max

Les colonnes de valeurs Min et Max pour chaque paramètre de la liste vous permettent de mettre à l'échelle la quantité par laquelle un paramètre d'Augmented BRASS change en réponse au mouvement d'un contrôle physique. Par exemple, vous pourriez vouloir limiter la plage de balayage d'un filtre même si vous tournerez sûrement le potentiomètre à fond en situation de représentation en direct.

Faites glisser une valeur vers le haut ou vers le bas pour la modifier. Les valeurs sont exprimées en fractions décimales de 0 à 1. Il est possible de régler le maximum en dessous du minimum. Ceci a pour effet d'inverser la polarité du contrôle physique, c'est-à-dire que l'augmenter diminuera le paramètre assigné.

Dans le cas d'interrupteurs qui n'ont que deux positions (On ou Off, etc.), ils seraient normalement assignés à des boutons sur votre contrôleur. Mais il est possible de les basculer avec un fader ou un autre contrôle si vous le souhaitez.

#### 3.4.2.3. Menu MIDI Parameter

<span id="page-20-0"></span>Ctrl + cliquer ou faire un clic droit sur un élément de la liste des paramètres assignés affiche un menu pratique contenant les options suivantes, qui peuvent être différentes pour chaque paramètre.

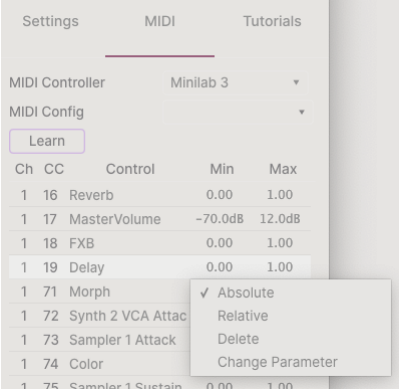

- Absolute : le paramètre assigné sur Augmented BRASS suit la valeur physique envoyée par votre contrôleur physique.
- Relative : la valeur actuelle du paramètre assigné sur Augmented BRASS va augmenter et diminuer en réaction aux mouvements du contrôleur physique. Ces options sont souvent utiles en utilisant des encodeurs sans fin à 360 degrés qui n'ont pas de limites physiques de mouvement.
- Delete : retire l'assignation et recolore le contrôle à l'écran correspondant en violet.
- Change Parameter : ouvre un grand sous-menu de chaque paramètre assignable dans Augmented BRASS. Ceci vous permet de changer manuellement l'assignation du contrôle physique/CC actuel. C'est utile lorsque vous avez une idée précise de la destination que vous cherchez.

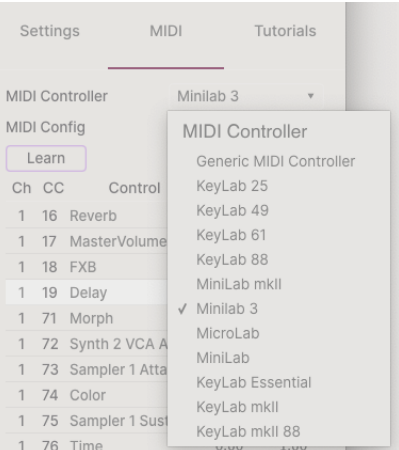

#### 3.4.2.4. Menu MIDI Controller

En haut à droite de l'onglet MIDI se trouve un menu déroulant permettant de sélectionner des modèles parmi les nombreux contrôleurs MIDI Arturia. Ils mappent les contrôles physiques aux nombreux paramètres « très recherchés » dans Augmented BRASS pour une approche « prêt à l'emploi ». Un modèle générique est aussi fourni pour les contrôleurs MIDI tiers.

#### 3.4.2.5. Menu MIDI Config

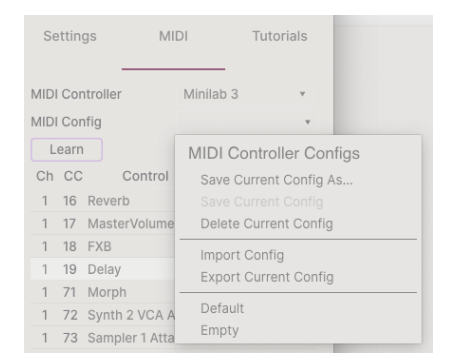

Un autre menu déroulant qui vous permet de gérer différents ensembles de configurations MIDI pour contrôler Augmented BRASS depuis un équipement MIDI. Il est possible d'enregistrer/enregistrer sous ou de supprimer la configuration d'assignation MIDI actuelle, d'importer un fichier de configuration ou d'exporter le fichier de configuration actif.

C'est un moyen rapide de configurer différents contrôleurs ou claviers MIDI physiques à l'aide d'Augmented BRASS, sans avoir à établir toutes les assignations de A à Z chaque fois que vous changez d'équipement.

Par exemple, si vous disposez de plusieurs contrôleurs physiques (un petit clavier de concert, un grand clavier de studio, un contrôleur à pads, etc.), vous pouvez créer un profil une fois pour chacun d'entre eux puis le charger rapidement. De ce fait, vous n'aurez pas à tout réassigner en MIDI depuis le début chaque fois que vous changez d'équipement.

Deux options de ce menu sont particulièrement puissantes :

- Default : vous donne un point de départ avec des assignations de contrôleur prédéterminées.
- Empty : supprime les assignations de tous les contrôles.

#### 3.4.3. Onglet Tutorials

<span id="page-22-0"></span>Dans cet onglet, qui peut également être ouvert en sélectionnant Tutorials dans le [Menu](#page-13-1) [principal](#page-13-1) [p.9], vous pouvez cliquer sur les titres des différents chapitres, qui vous permettront de parcourir pas à pas les différentes zones d'Augmented BRASS. Les parties du panneau sur lesquelles vous devez vous concentrer sont mises en évidence au fur et à mesure que vous progressez.

un nouveau séditez un preset, veillez à l'enregistrer avant d'ouvrir la partie Tutorials, car cela chargera<br>Un nouveau preset et écrasera vos modifications. Lorsqu'elle est utilisée, la partie Tutorials occupe aussi ! Si vous éditez un preset, veillez à l'enregistrer avant d'ouvrir la partie Tutorials, car cela chargera l'espace du panneau latéral.

# 4. LE NAVIGATEUR DE PRESETS

<span id="page-23-0"></span>Le navigateur de presets vous permet de rechercher, de charger et de gérer les sons dans Augmented BRASS. Il y a différentes vues, mais elles mènent toutes aux mêmes banques de presets.

Pour accéder à l'écran de recherche, cliquez sur le bouton du navigateur (l'icône ressemble à des livres sur une étagère : III\).

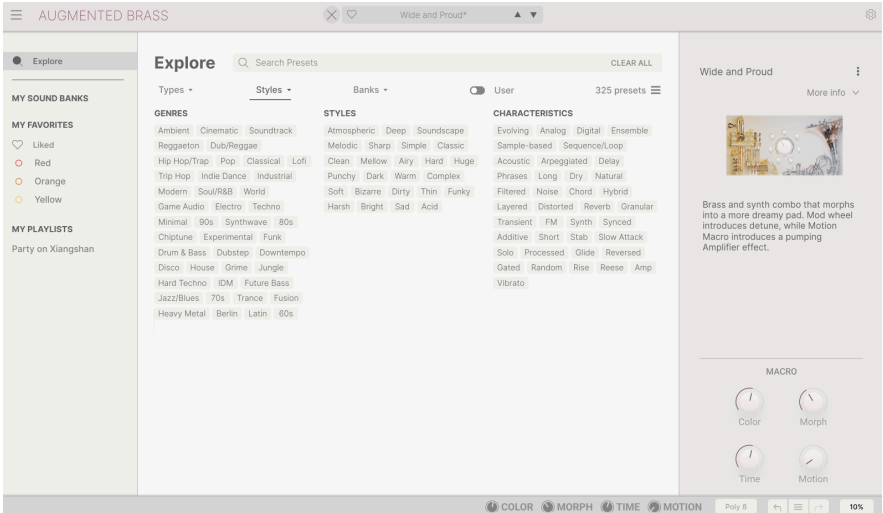

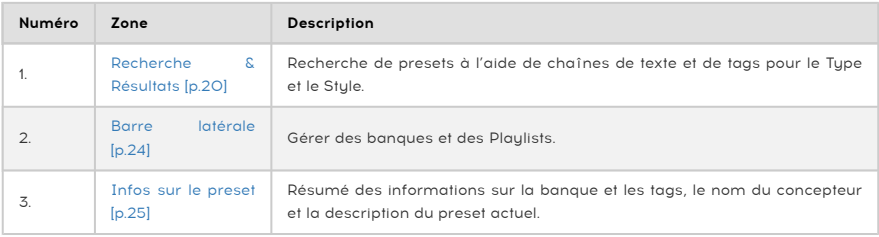

# 4.1. Recherche et Résultats

<span id="page-24-0"></span>Cliquez sur le champ de recherche qui se trouve en haut de la partie et saisissez un ou des termes de recherche. Le navigateur va filtrer votre recherche de deux façons : D'abord, en faisant correspondre les lettres du nom du preset. Puis, si votre terme de recherche est proche de celui d'un [Type ou Style](#page-25-0) [p.21], il inclura aussi les résultats correspondant à ces tags.

La liste de résultats juste en dessous affiche tous les presets qui correspondent à votre recherche. Cliquez sur l'icône X à droite pour effacer vos termes de recherche.

| <b>Explore</b> |                         | Q Brass Acoustic X Search Presets |                |                       |   |                         | <b>CLEAR ALL</b> |
|----------------|-------------------------|-----------------------------------|----------------|-----------------------|---|-------------------------|------------------|
| Types $*$      |                         | Styles *                          |                | Banks -               |   | User                    | 73 presets       |
| O              | NAME-                   |                                   | $\circledR$    | <b>TYPE</b>           | = | <b>DESIGNER</b>         | %                |
|                | <b>Logos Cluster</b>    |                                   | $\circledR$    | <b>Brass Acoustic</b> |   | Victor Morello          |                  |
|                | Arouser                 |                                   | $^{\circledR}$ | <b>Brass Acoustic</b> |   | Yuli Yolo               |                  |
|                | <b>Staccato Tension</b> |                                   | $\circledR$    | <b>Brass Acoustic</b> |   | Victor Morello          |                  |
|                | Kaleope                 |                                   | ⊛              | <b>Brass Acoustic</b> |   | Yuli Yolo               |                  |
|                | Growly Horn             |                                   | ⊛              | <b>Brass Acoustic</b> |   | Quentin Feuillard       |                  |
|                | Staccati Suite          |                                   | $\circledR$    | <b>Brass Acoustic</b> |   | Victor Morello          |                  |
|                | Annoucya                |                                   | $\circledR$    | <b>Brass Acoustic</b> |   | Yuli Yolo               |                  |
|                | Tuba & Horn             |                                   | ⊛              | <b>Brass Acoustic</b> |   | Quentin Feuillard       |                  |
|                | A New Day               |                                   |                | <b>Brass Acoustic</b> |   | Gustavo Bravetti        |                  |
|                | Aarhus Mystery          |                                   |                | <b>Brass Acoustic</b> |   | <b>Richard Veenstra</b> |                  |
|                | Acheronian              |                                   |                | <b>Brass Acoustic</b> |   | Victor Morello          |                  |
|                | All Night Long          |                                   |                | <b>Brass Acoustic</b> |   | New Loops               |                  |
|                | Aparatus                |                                   |                | <b>Brass Acoustic</b> |   | <b>Richard Veenstra</b> |                  |

Filtrer en saisissant du texte dans le champ de recherche

## 4.2. Filtrer en utilisant des tags

<span id="page-25-0"></span>Il est possible de restreindre (et parfois d'étendre) votre recherche à l'aide de tags différents. Il existe deux types de tags : Types et Styles. Vous pouvez filtrer par l'un, l'autre ou les deux.

#### 4.2.1. Types

<span id="page-25-1"></span>Les types correspondent à des catégories d'instruments et de rôles musicaux : Bass, Keys, Lead, Pad, Brass & Winds et plus encore. Lorsque la barre de recherche est vide, cliquez sur le bouton Types pour afficher une liste de types. Vous remarquerez que chaque type est aussi doté de plusieurs sous-types :

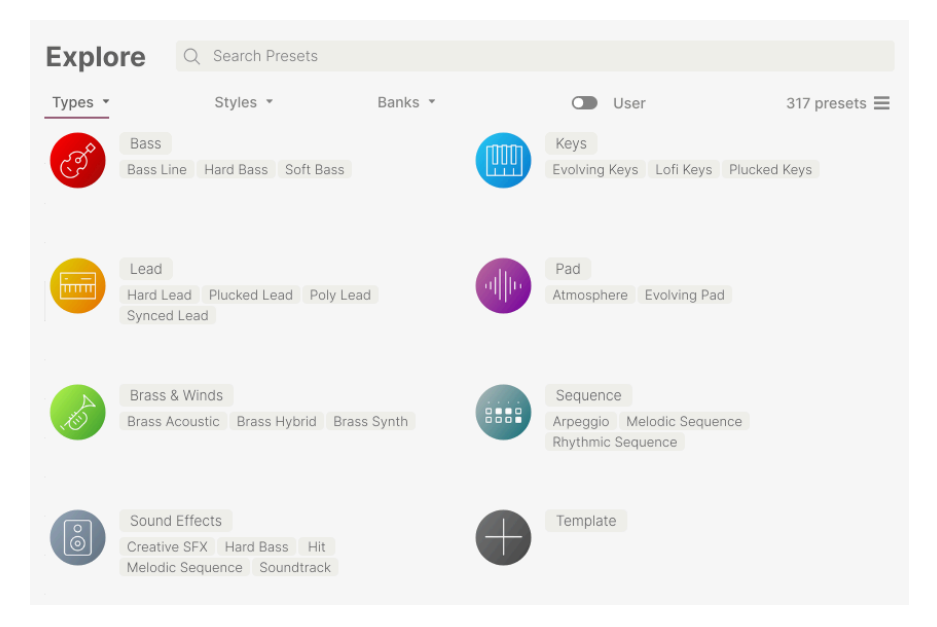

Cliquez sur l'un d'entre eux et les résultats n'afficheront que les presets qui correspondent à ce tag. Vous pouvez aussi vous servir de Cmd-clic (macOS) ou de Ctrl-clic (Windows) pour sélectionner plusieurs Types. Par exemple, si vous n'êtes pas sûr que le preset que vous recherchez a été tagué avec Keys ou Pad, sélectionnez les deux pour élargir la recherche.

La colonne Results peut être inversée en cliquant sur les boutons fléchés à droite des titres de colonnes (Name, Type, Designer).

#### 4.2.2. Styles

<span id="page-26-0"></span>Les styles affinent votre recherche en fonction d'autres attributs musicaux. Cette zone, accessible par le bouton Styles, présente trois subdivisions supplémentaires :

- Genres : des genres musicaux identifiables tels que les décennies, la trance, la techno, la synthwave, le funk, etc.
- Styles : « ambiance » générale telle que Dirty, Atmospheric, Clean, Complex, Mellow, etc.
- Characteristics : attributs acoustiques tels que Distorted, Analog, Evolving, Dry, Rise, etc.

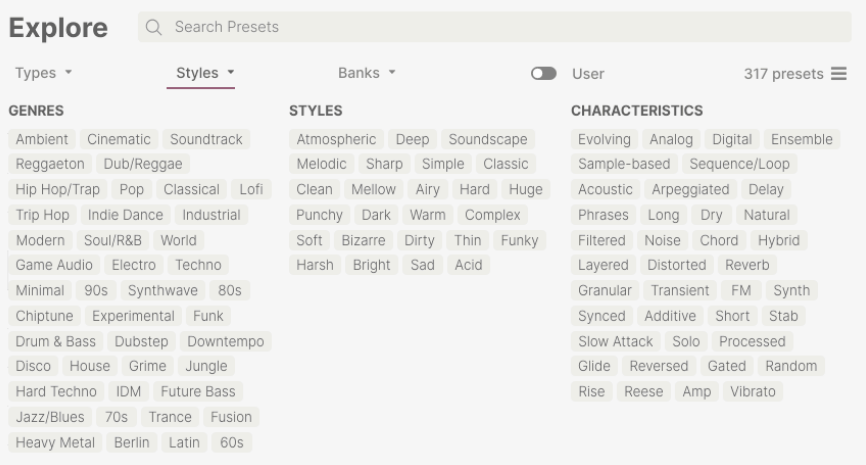

Cliquez sur un tag pour le sélectionner. Cliquez de nouveau (ou faites un clic droit) sur un tag sélectionné pour le désélectionner. Lorsque vous sélectionnez un tag, en général, vous remarquerez que plusieurs autres tags disparaissent. Ceci est dû au fait que le navigateur réduit votre recherche par le biais d'un processus d'élimination. Désélectionnez les tags de votre choix pour retirer ce(s) critère(s) et ainsi élargir la recherche sans avoir à tout recommencer.

#### 4.2.3. Banks

<span id="page-26-1"></span>Le bouton Banks se trouve à côté des boutons Types et Styles. Il vous permet d'effectuer votre recherche (en ayant recours à toutes les méthodes précédentes) dans la banque d'usine ou Utilisateur (user).

# 4.3. Fenêtre Search Results

<span id="page-27-0"></span>Cliquez sur le bouton **Show Results** si vous ne voyez pas encore votre liste de résultats. Cliquez sur la flèche de tri pour inverser l'ordre alphabétique d'une colonne.

#### 4.3.1. Trier l'ordre des presets

<span id="page-27-1"></span>Cliquez sur l'en-tête NAME dans la première colonne de la liste de résultats pour trier les presets en ordre alphabétique croissant ou décroissant.

Cliquez sur l'en-tête TYPE dans la deuxième colonne pour faire de même avec Tupe.

Cliquez sur le logo Arturia à gauche du TYPE pour faire remonter les presets d'usine en haut de la liste. Elles apparaîtront juste en dessous des presets que vous avez [aimés](#page-27-3) [p.23].

L'en-tête de la troisième colonne est doté de deux options : DESIGNER et BANK. Cliquez sur l'icône représentant trois lignes pour choisir l'un des deux. Puis, cliquez sur le nom de l'un des en-têtes, comme pour les deux autres colonnes, pour inverser l'ordre alphabétique.

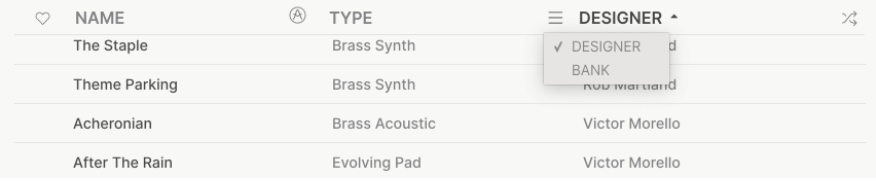

## 4.3.2. Effacer des tags

<span id="page-27-2"></span>Des intitulés pour tous les tags actifs dans une recherche se trouvent juste en dessous des boutons Types, Styles et Banks. Cliquez sur la X à côté de chacun d'entre eux pour les supprimer (et ainsi élargir les résultats). Cliquez sur Clear All pour retirer tous les tags.

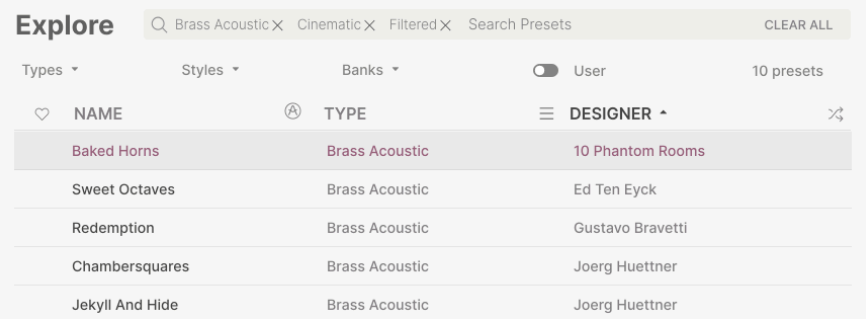

#### 4.3.3. Liker des presets

<span id="page-27-3"></span>Au fur et à mesure que vous explorez et créez des presets, vous pouvez les marquer en tant que presets « Likés » en cliquant sur l'icône cœur à côté de leurs noms. Ensuite, cliquez sur le cœur pour remonter tous vos favoris en haut de la liste Results.

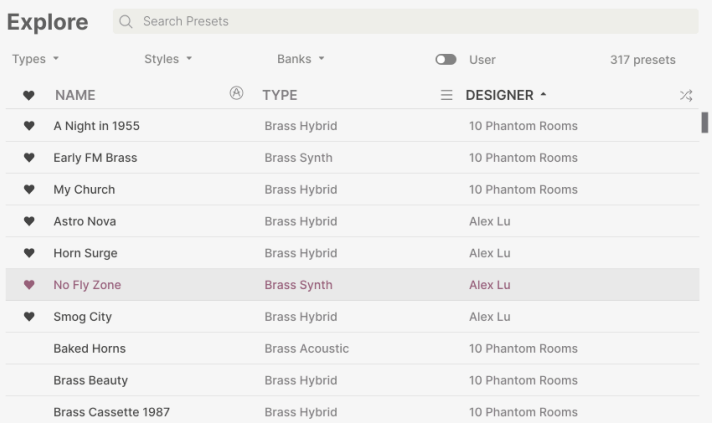

Utilisez autant de fonctionnalités de tri et de filtrage que vous le souhaitez et vous trouverez toujours le son que vous voulez.

# 4.4. Barre latérale

<span id="page-28-0"></span>La partie la plus à gauche du Navigateur de presets détermine les éléments affichés dans la section [Recherche et Résultats](#page-24-0) [p.20].

L'option la plus haute est :

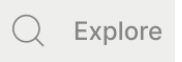

La partie Explore est le réglage par défaut, qui vous permet de rechercher la banque actuelle de presets chargée dans Augmented BRASS comme nous l'avons fait dans la section précédente.

#### 4.4.1. My Sound Banks

<span id="page-28-1"></span>Ceci vous permet de choisir parmi les banques Factory et User actuellement disponibles dans Augmented BRASS. Toute banque de son ajoutée par la suite apparaîtra ici.

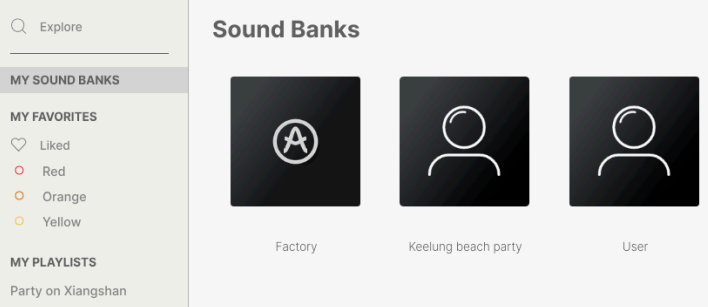

- Liked : les presets « likés » à l'aide de l'icône cœur. Ceci apparaît à gauche lorsque le curseur de votre souris passe sur un élément de la liste de résultats.
- Codes couleur : sélectionnez jusqu'à 7 couleurs à assigner aux presets, favoris ou non. Ceci vous permet de filtrer rapidement vos presets.

## 4.5. Partie Preset Info

<span id="page-29-0"></span>Le côté droit de la fenêtre du navigateur comporte des informations spécifiques sur chaque preset. Les informations des presets User (mais pas les Factory) peuvent être modifiées ici : Name, Tupe, Favorite, etc.

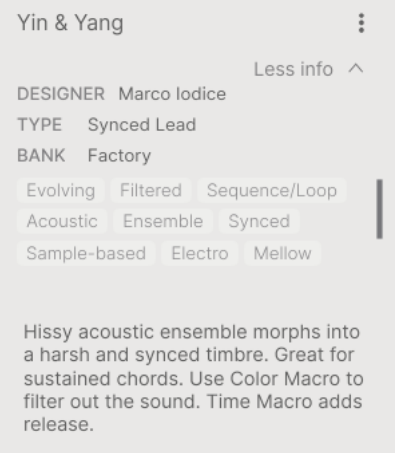

Pour apporter les modifications souhaitées, vous pouvez taper dans les champs de texte, utiliser l'un des menus déroulants pour modifier la Banque ou le Type, et cliquer sur le signe + pour ajouter ou supprimer des Styles.

Les changements de Types et de Styles que vous effectuez ici sont reflétés dans les recherches. Par exemple, si vous supprimez le tag de genres « Cinematic » et que vous enregistrez ce preset, il n'apparaîtra plus dans les futures recherches de sons cinématographiques.

## 4.5.1. Éditer les infos pour des presets multiples

<span id="page-29-1"></span>Lorsque vous préparez un spectacle, si vous voulez déplacer plusieurs presets sur une autre banque, ou entrer un seul commentaire pour plusieurs presets en même temps, c'est très simple. Il vous suffit de maintenir command (macOS) ou ctrl (Windows) et de cliquer sur les noms des presets que vous voulez modifier dans la liste Results. Puis saisissez des commentaires, changez de Banque ou de Tupe, etc. et enregistrez le preset. Utiliser les trois points verticaux en haut à droite vous permet de les assigner à des codes couleur ou de les créer/ajouter à une playlist.

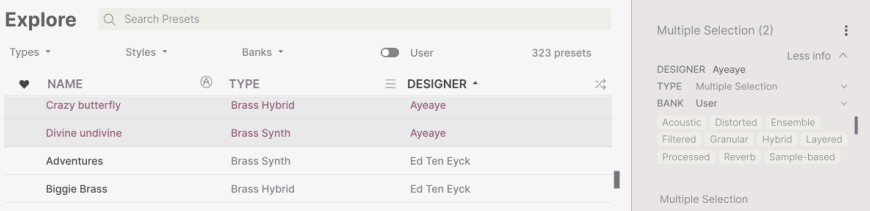

**comm**<br>1 Si vous voulez modifier les informations d'un preset d'usine (Factory), commencez par utiliser la la répremen<br>1 commande *Save As* pour la réenregistrer en tant que preset utilisateur (User). Après cela, le bas de ♪ Si vous voulez modifier les informations d'un preset d'usine (Factory), commencez par utiliser la fenêtre Info intégrera les boutons Edit et Delete.

# 4.6. Choix de preset : autres méthodes

<span id="page-30-0"></span>Cliquez sur le nom du preset au centre de la barre d'outils supérieure pour afficher un menu déroulant. La première option de ce menu All Types ouvre un sous-menu de chaque preset dans la banque actuelle.

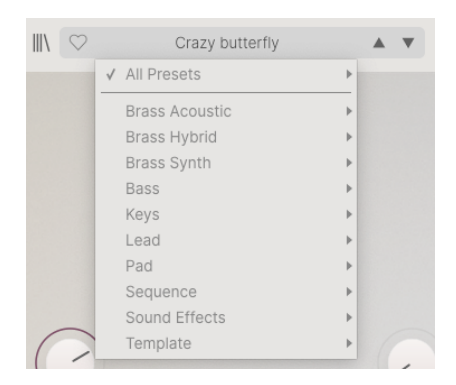

« All Presets » dans le menu déroulant ignore toujours ces critères. Comme pour les choix de Type en dessous de la ligne, ils incluent toujours tous les presets pour ce Type.

# 5. PANNEAU PRINCIPAL ET FONCTIONNALITÉS

<span id="page-31-0"></span>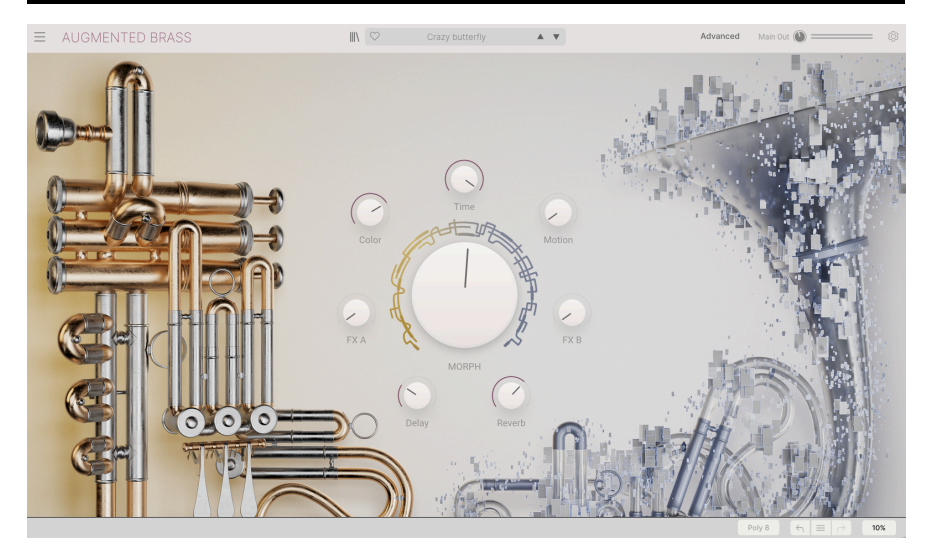

La page principale

Sur le panneau principal, Augmented BRASS possède une interface très simple avec huit potentiomètres macro. Sept potentiomètres sont répartis autour d'un potentiomètre central, le contrôle oversize de Morph. Ils vous permettent d'apporter des changements à votre son de manière très simple. Vous pouvez également accéder aux fonctions de programmation avancées d'Augmented BRASS en cliquant sur « Advanced » dans la barre d'outils supérieure. Ceci est couvert en détail dans le chapitre suivant sur le [panneau avancé](#page-33-0) [p.29].

Sur les huit contrôles, quatre sont des macros directement liées à des effets, tandis que les quatre contrôles suivants sont conçus pour ajuster différents aspects du son. Toutes les macros ont la capacité d'ajuster des paramètres multiples d'un seul coup.

# <span id="page-31-2"></span><span id="page-31-1"></span>5.1. Contrôles Macro

#### 5.1.1. Contrôles du son

- Morph Ce grand contrôle vous permet de mélanger les sons et paramètres des Layers A et B.
- Colour Cette macro affecte la couleur et le contenu harmonique du son. Elle a un impact sur le moteur audio et les paramètres de filtre de chaque Layer. Sélectionnez jusqu'à 6 destinations pour changer la texture de votre son.
- Time Change le timing du preset. Sélectionnez jusqu'à 6 destinations pour changer les paramètres d'enveloppe de chaque Layer.
- Motion Cette macro vous permet d'ajouter du mouvement à votre son. Assignez jusqu'à 6 paramètres depuis les onglets Modulation et Arpeggiator.

#### 5.1.2. Effects

<span id="page-32-0"></span>Avec ces contrôles macro, vous pouvez ajuster la quantité d'effet appliquée à votre son. Choisissez jusqu'à 4 paramètres pour chaque macro d'effet.

- FXA Ceci ajuste divers paramètres reliés à l'effet inséré, et affecte directement la Layer A.
- FXB Ceci ajuste divers paramètres reliés à l'effet inséré, et affecte directement la Layer B.
- Delay Ajoutez du mouvement à votre son grâce au delay. Cette macro peut contrôler n'importe quel paramètre d'effet incluant le mélange dry/wet. Le delay est un insert d'effet sur le bus Master et est le premier effet de la chaîne.
- Reverb Ajoutez de l'espace à votre son grâce au delay. Cette macro peut contrôler n'importe quel paramètre d'effet incluant le mélange dry/wet. La reverb est un insert d'effet sur le bus Master et se situe juste après le delay dans la chaîne.

# 6. LE PANNEAU AVANCÉ

<span id="page-33-0"></span>Cliquer sur « Advanced » soulève le capot d'Augmented BRASS et nous permet de nous plonger en profondeur dans le son et le design de nos patchs.

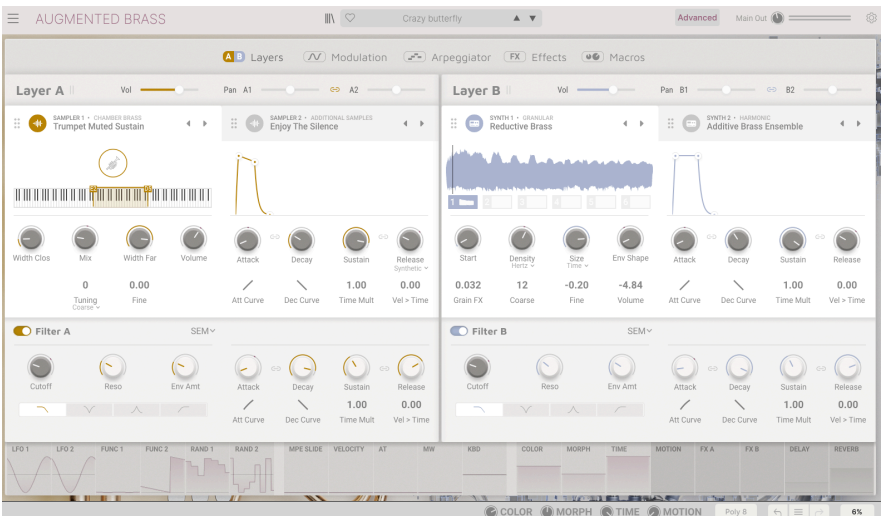

#### La page Advanced

Ce panneau peut être divisé en trois parties :

- 1 : le menu de navigation vous permet de naviguer entre les différentes pages Advanced, appelées Layers, Modulation, Arpeggiator, Effects et Macros.
- 2 : ici s'affiche la page sélectionnée depuis la section de navigation.
- 3 : affichage visuel permanent des réglages de Modulation et Macro. Vous pouvez aussi utiliser cette partie pour assigner des destinations aux modulateurs et modifier les quantités de signal y étant envoyées.

Notez également que lorsque vous êtes en mode Advanced, les contrôles pour les macros apparaissent dans la barre d'outils inférieure.

En haut, vous pouvez accéder à cinq sections séparées en cliquant sur le texte.

- [Layers](#page-34-0) [p.30] : gère le contenu de la Layer (couche) incluant la sélection du moteur et tous les paramètres associés. Vous trouverez ici votre VCA, vos filtres et enveloppes pour chaque Layer.
- [Modulation](#page-50-0) [p.46] : accédez à toutes les options de modulation disponibles.
- [Arpeggiator](#page-57-0) [p.53] : modifiez votre séquence d'arpégiateur jusqu'à 16 pas.
- [Effects](#page-59-0) [p.55] : accédez à FX A et FX B, sélectionnez jusqu'à deux effets par emplacement, plus les paramètres pour les effets master, Delay et Reverb.
- [Macros](#page-76-0) [p.72] : les quatre contrôles macros de Couleur, Temps, Mouvement et Morph, plus la Macro Effets : FX A, FX B, Delay, Reverb.

Comme vous pouvez le voir, l'instrument est partagé en deux, avec chaque Layer pouvant être librement assignée à l'un des moteurs. Vous pouvez sélectionner deux moteurs : sample ou synth. Choisissez ensuite une méthode de synthèse parmi Chamber Brass, Orchestral Brass, Processed Brass et Additional Samples. Dans le moteur de synthèse, vous pouvez choisir parmi Analog, Granular, Harmonic, Simpler et Wavetable. Pour aller plus loin, vous pouvez ajouter un deuxième moteur par Layer, que vous pouvez aussi choisir entre multisample et synth. Ceci fait d'Augmented BRASS un instrument extrêmement flexible et puissant.

# 6.1. Layers

<span id="page-34-0"></span>Ici se trouve le cœur d'Augmented BRASS. Les deux Layers ont chacune deux emplacements qui vous permettent d'ajouter n'importe quelle combinaison de deux moteurs audio.

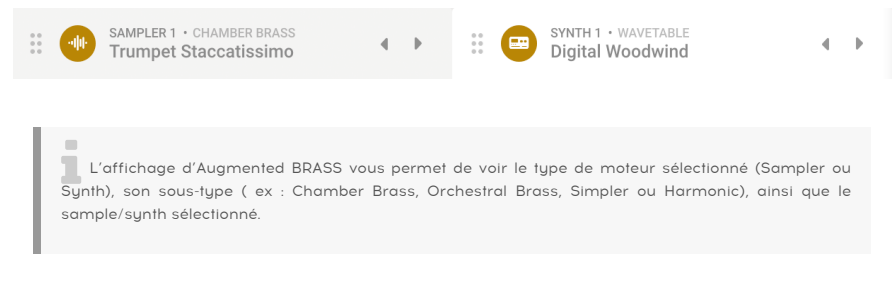

Chaque Layer possède également un contrôle de volume global, un panoramique en haut, ainsi que de multiples types de filtres, en bas.

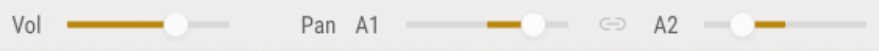

Chaque partie d'une Layer peut être répartie indépendamment de l'autre.

deux<br>1 deux parties en cliquant sur le symbole de la partie 1 et de la partie 2 soit le mê<br>deux parties en cliquant sur le symbole de lien qui se trouve entre Pan A1 et A2. Si vous voulez que le panoramique de la partie 1 et de la partie 2 soit le même, vous pouvez lier les

# 6.1.1. Sampler

<span id="page-35-0"></span>Ce moteur est dédié au son samplé et contient des sons magnifiquement multisamplés.

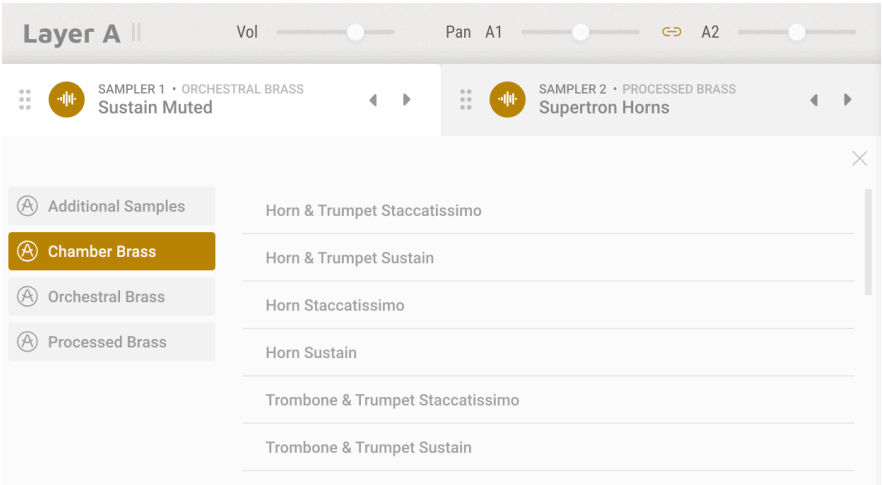

#### Sélectionnez votre Sample

Vous pouvez choisir des samples parmi Chamber Brass, Orchestral Brass, Processed Brass et Additional.
Ces contrôles sont disponibles pour chaque type de sample.

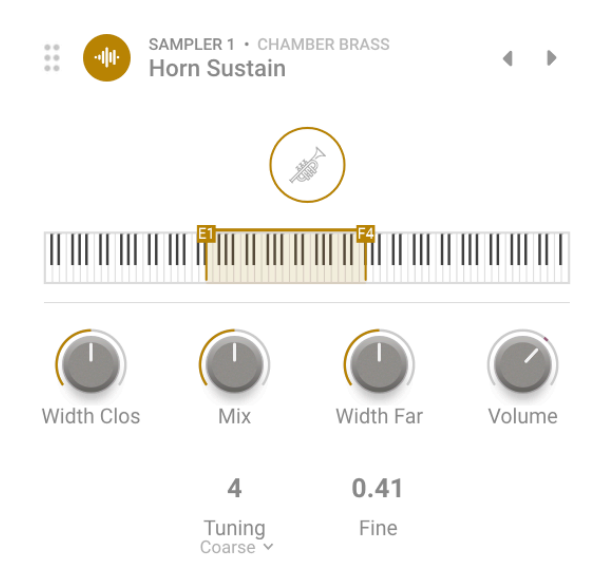

- Volume : définit le volume global des samples.
- Tuning : vous permet de choisir entre Coarse et Kbd Offset.

Sélectionner Coarse dans le mode Tuning vous permet de pitcher le sample par intervalles d'un demi-ton, avec une plage complète allant de -24 demi-tons à +24 demi-tons.

Sélectionner Kbd Offset vous permet de décaler le clavier pour une lecture dans une autre gamme, avec un ensemble de valeurs discrètes.

de la retour visuel que nous avons créé pour afficher la p<br>dynamiquement en fonction de la valeur choisie pour Kbd Offset. Le retour visuel que nous avons créé pour afficher la plage de chaque articulation change

• Fine : ajuste la hauteur de la partie en cents.

### 6.1.1.2. Contrôles spécifiques

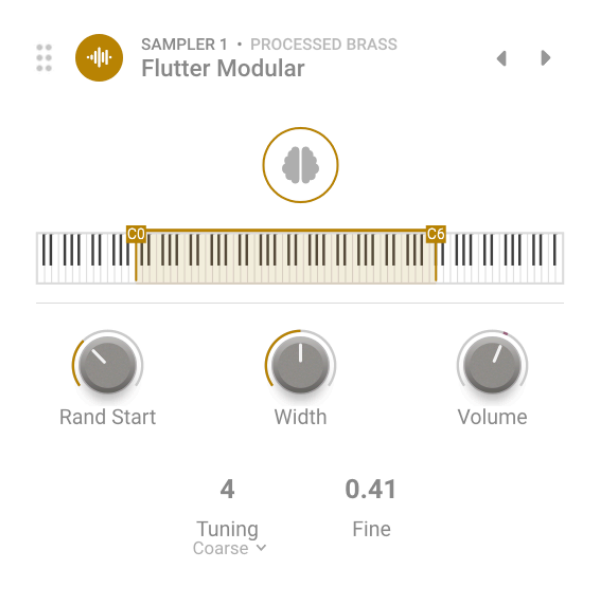

Pour les samples Processed Brass et Additional, nous avons deux contrôles spécifiques :

- Rand Start : détermine un point de départ aléatoire pour le sample.
- Width : règle la largeur stéréo du son.

**voirt :**<br>La Astuce : Servez-vous de ces deux paramètres et te<br>vos samples et pour apporter du caractère à votre son. Astuce : Servez-vous de ces deux paramètres et testez différentes valeurs pour donner de la vie à

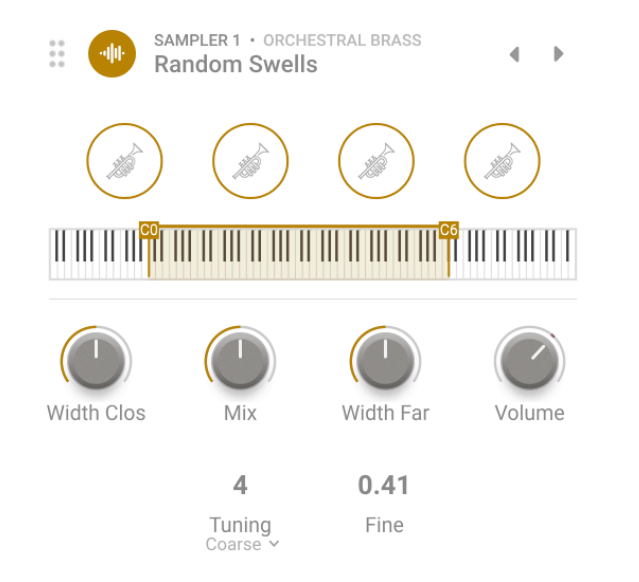

Deux positions de microphones différentes ont été utilisées pour enregistrer les samples Chamber et Orchestral Brass : proche et éloigné.

Ainsi, ils ont trois contrôles spécifiques :

- Width Clos : ajuste la largeur stéréo du sample au micro proche.
- Width Far : ajuste la largeur stéréo du sample au micro éloigné.
- Mix : mélange les enregistrements du micro proche et du micro éloigné.

donner une son<br>La Astuce : faites des expériences avec les<br>donner une nouvelle dimension à votre son. Astuce : faites des expériences avec les positions du micro et les contrôles de largeur (Width) pour

## 6.1.2. Synth

Ce moteur est dédié aux sons synthétisés et offre quatre moteurs séparés pour aider à améliorer vos sons de cuivres multisamplés. Les options disponibles sont Analog, Granular, Harmonic, Simpler et Wavetable.

### 6.1.2.1. Analogue Synthesizer

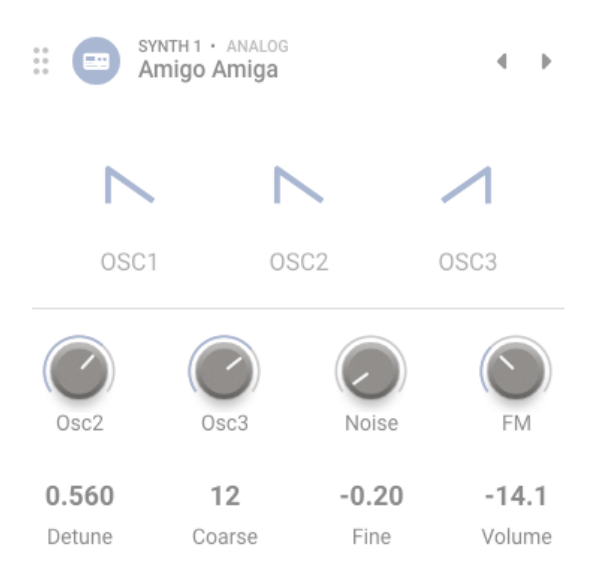

Synthétiseur analogique

S'il y a bien quelque chose qu'Arturia sait faire, c'est émuler les caractéristiques et le comportement des synthétiseurs analogiques les plus célèbres de tous les temps. Le moteur analogique d'Augmented BRASS vous offre toute la saveur et la couleur que vous recherchez.

- OSC 1, 2 & 3 : forme d'onde de l'oscillateur, que vous pouvez choisir parmi sine, triangle, saw, inverse et square.
- OSC 2 & 3 Level : contrôle le niveau individuel de chaque oscillateur.
- Noise : ajuste la quantité du générateur de bruit.
- FM : définit la quantité de modulation en provenance d'un oscillateur source et affectant la fréquence de VCO1 et/ou VCO2.
- Detune : définit la quantité de désaccordage entre les voix d'unisson.
- Coarse : ajuste grossièrement l'accordage des oscillateurs en demi-tons, amplitude de 2 octaves (haut ou bas).
- Fine : permet d'ajuster avec précision les oscillateurs en cents.
- Volume : ajuste le volume de sortie du son global.

### 6.1.2.2. Granular Synthesizer

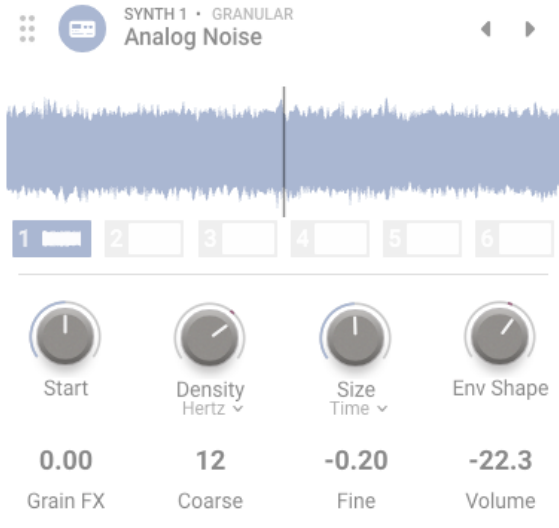

#### Sunthétiseur granulaire

La synthèse granulaire fonctionne en tirant un petit morceau d'un sample, appelé grain, et en le manipulant pour créer des textures complexes. La fenêtre du visualiseur affiche 6 emplacements de samples comme base de votre son.

- Start : définit le point de départ de la lecture du grain lorsqu'il est déclenché.
- Density : définit à quelle fréquence sont générés les grains. Servez-vous du menu déroulant pour spécifier si la vitesse de génération du grain est liée aux cycles par seconde (Hertz) ou aux valeurs synchronisées au tempo (binaire, pointé ou triolet).
- Size : détermine la taille de chaque grain. Le menu déroulant vous permet de choisir entre Time (1 ms à 1 seconde), Tempo synchronised time (temps synchronisé au tempo - binaire, pointé ou triolet) ou par Ratio (une division de la valeur Density actuelle qui a été calculée pour le grain).
- Env Shape : définit une fenêtre qui altère les caractéristiques d'attaque et de release du grain, ce qui peut produire des résultats allant de « lisse » à « craquant ».
- Grain FX : ajoute de la modulation de fréquence à la hauteur des grains.
- Coarse : ajuste l'accordage du sample en demi-tons, amplitude de 2 octaves (haut ou bas).
- Fine : permet d'ajuster avec précision les oscillateurs en cents.
- Volume : ajuste le volume de sortie du son global.

### 6.1.2.3. Harmonic Synthesizer

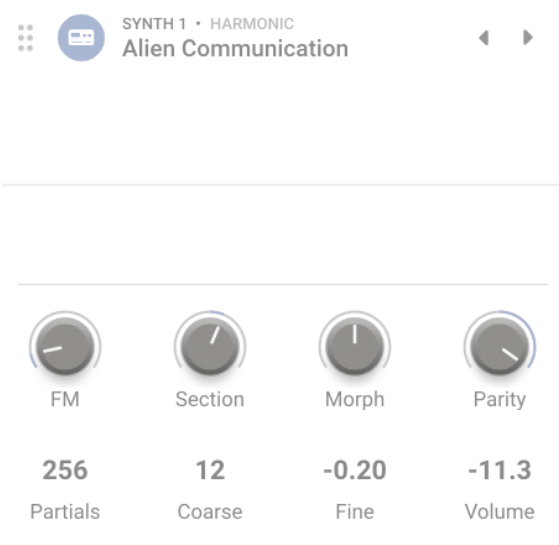

#### Synthétiseur harmonique

Une grande partie de la synthèse traditionnelle est soustractive. C'est-à-dire que l'on commence par une forme d'onde complexe pleine d'harmoniques, puis on filtre ce que l'on ne veut pas. La synthèse additive est l'inverse : Vous additionnez des ondes sinusoïdales individuelles (une onde sinusoïdale pure n'a pas d'harmoniques) jusqu'à obtenir un profil harmonique précis. Le spectre résultant est affiché dans l'affichage en haut au centre du moteur, avec des commandes en dessous. Augmented BRASS vous permet de contrôler une série d'harmoniques à travers quelques paramètres.

- FM : définit la quantité de modulation en provenance d'un oscillateur source et affectant la fréquence fondamentale de l'oscillateur harmonic, entraînant la modulation de toute la série harmonique.
- Section : définit une « fenêtre » dans la série harmonique, affectée par les filtres spectraux.
- Morph : à ne pas confondre avec le potentiomètre principal de Morph, ceci permet de glisser entre deux filtres spectraux programmés d'usine qui boostent et coupent des parties de la série harmonique.
- Parity : ceci modifie la proportion de multiples impairs et pairs dans la série de partiels. Vous pouvez avoir tous les impairs, tous les pairs, ou n'importe quel mélange entre les deux.
- Partials : ce contrôle définit le nombre de partiels dans la série harmonique.
- Coarse : ajuste l'accordage du son en demi-tons, avec une amplitude de 2 octaves (haut ou bas).
- Fine : permet d'ajuster avec précision le son en cents.
- Volume : ajuste le volume de sortie du son global.

### 6.1.2.4. Simpler (moteur de sample)

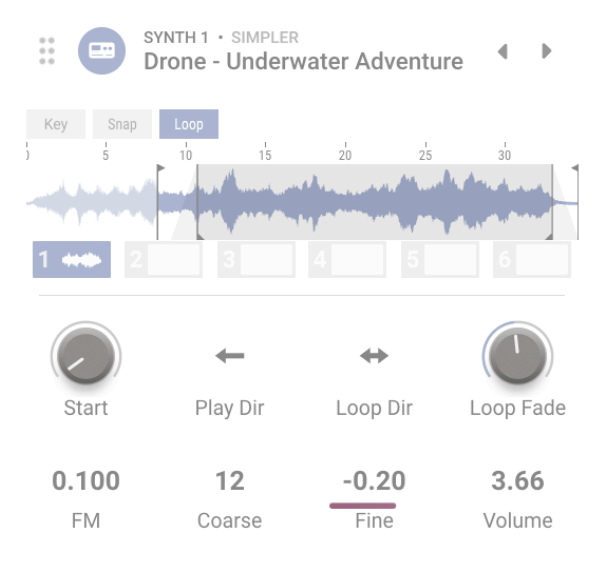

Synthétiseur Simpler

Le moteur Simpler est un moteur de sample simple qui permet de créer des textures intéressantes tout en apportant beaucoup de caractère au son. Pour le côté pratique, ses samples sont organisés dans les catégories suivantes : Drone, Field, Foley, Impact, Noise, Pad et SFX.

Pour ce moteur, Augmented BRASS présente un visualiseur très interactif qui vous permet d'ajuster les presets, ainsi que les paramètres spécifiques au moteur Simpler.

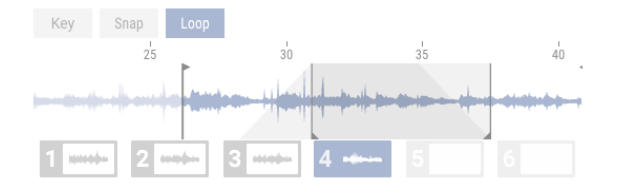

Commençons par le visualiseur et les trois boutons situés au-dessus :

- Key : quand « Key » est désactivé, le clavier déclenchera des samples sans décaler la hauteur du sample. Lorsque « Key » est activé, le sample est lu et sa hauteur est décalée vers le haut et vers le bas en fonction de la touche enfoncée. Cette option est globale et affecte les différents emplacements de sample du preset.
- Snap : vous permet d'atteindre les points de passage par zéro en faisant glisser les repères du sample. Cette option est globale et affecte les différents emplacements de sample du preset.
- Loop : fait boucler le sample et vous donne accès à deux paramètres supplémentaires, ainsi qu'aux deux repères de la boucle.

Sur le visualiseur, vous pouvez facilement modifier la position de départ et de fin de la tête de lecture en déplaçant les repères verticaux à l'aide des flèches en haut. De même, quand Loop est activé, vous pouvez facilement modifier la position de départ et de fin de la tête de la boucle en déplaçant les repères verticaux à l'aide des flèches en bas.

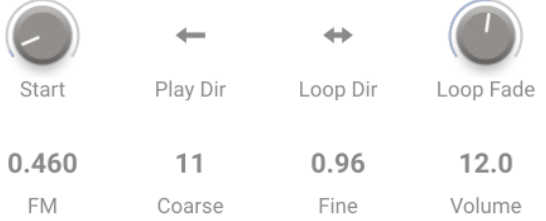

Voici les paramètres disponibles dans le moteur Simpler :

- Start : définit la position de départ du sample en fonction de la position de départ de la tête de lecture.
- Play Dir (direction) : vous permet de choisir entre Normal et Reverse. Lorsque vous sélectionnez Reverse, le sample sera lu à l'envers.
- Loop Dir (direction) : vous permet de choisir entre Forward et Backward & Forward. En sélectionnant Backward & Forward, la partie du sample entre les deux têtes de boucle sera simplement lue vers l'avant et vers l'arrière.
- Loop Fade : détermine le fondu enchaîné de la boucle et peut s'afficher sur le visualiseur.
- FM : détermine la quantité de Modulation FM, tout comme sur le Moteur Granular.
- Coarse : détermine l'accordage global de tous les samples en demi-tons.
- Fine : détermine l'accordage global de tous les samples en cents.
- Volume : définit le volume de sortie du moteur Simpler.

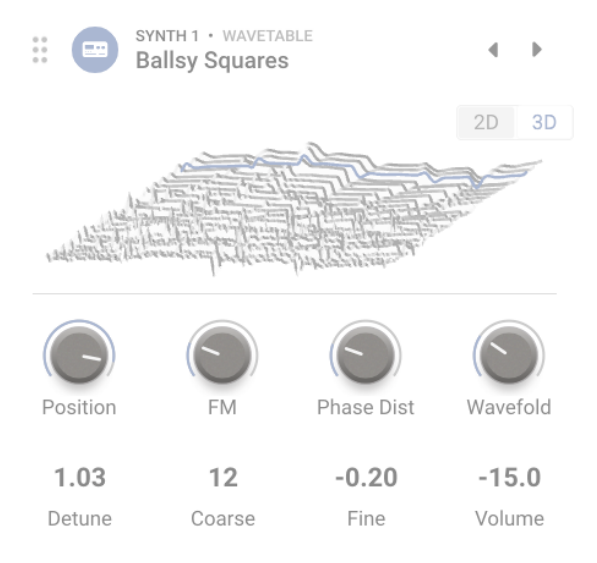

Synthétiseur à table d'ondes

La synthèse wavetable offre de nombreuses options intéressantes qu'un oscillateur ordinaire ne peut pas fournir. Chaque table d'onde est composée d'ondes individuelles liées ensemble. En suivant les mouvements de potentiomètres en temps réel, le moteur peut modifier ses formes d'ondes et donc son contenu harmonique pour créer de superbes effets.

Le type de moteur Wavetable comporte une fenêtre qui affiche les tables d'ondes en deux ou trois dimensions. Un petit bouton dans le coin supérieur droit permet de changer la vue.

- Position : parcourez les différentes ondes incluses dans la table d'onde actuelle. Ceci peut également être fait en cliquant-glissant la table d'onde dans la fenêtre du visualiseur. Il peut être utile de basculer entre les affichages 2D et 3D pour obtenir un meilleur aperçu des options.
- FM : ajoute de la modulation de fréquence à la table d'ondes.
- Phase Distortion : la distorsion de phase est une méthode de déformation sonore par une onde de modulation. Plus la quantité est augmentée, plus les positions d'amplitude au sein de l'onde source sont décalées dans le temps, créant un effet de déformation du son.
- Wavefolding : cette option « plie » les « pics » et les « creux » des phases positives et négatives de l'onde. Ceci ajoute des harmoniques additionnelles, et peut être utilisé pour créer des formes d'ondes de plus en plus complexes et uniques.
- Detune : définit la quantité de désaccordage entre les voix d'unisson.
- Coarse : ajuste l'accordage de la table d'ondes en demi-tons, avec une amplitude de 2 octaves (haut ou bas).
- Fine : permet d'ajuster avec précision la table d'ondes en cents.
- Volume : ajuste le volume de sortie du son global.

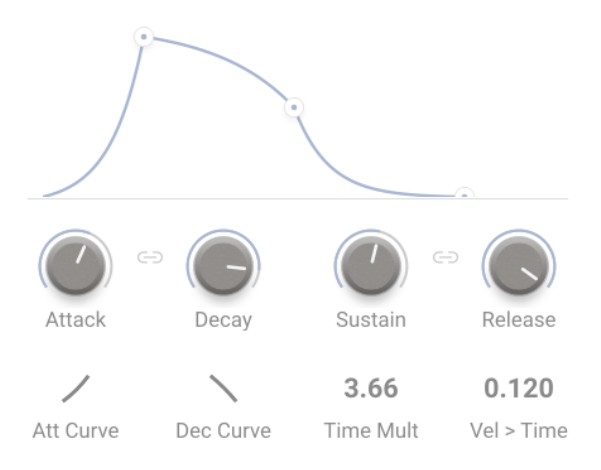

Ajustez votre enveloppe

Chacune des quatre parties d'Augmented BRASS possède sa propre enveloppe pour contrôler l'amplitude de chacun des sons. Cette enveloppe vous aidera à sculpter la « forme » du son en affectant le volume dès lors que vous appuyez sur une touche. Cette enveloppe peut être ajustée soit en utilisant les contrôles correspondants, ou bien en cliquant-glissant un point du graphique avec votre souris.

Les contrôles de l'Envelope sont les suivants :

- Attack : règle la durée de l'étage d'Attaque de l'Envelope.
- Decay : ajuste le temps de l'étage de Decay de l'Envelope.
- Sustain : contrôle l'amplitude de l'étage de Sustain de l'Envelope. En maintenant une note enfoncée, l'enveloppe se stabilise à cet étage pendant toute la durée de maintien de la note, une fois que les étages initiaux Attack et Decay sont terminés.
- Release : règle la durée de l'étage de Release de l'Envelope, qui décrit le temps qu'il faudra pour que le volume diminue jusqu'au silence une fois qu'une touche a été relâchée.
- Att Curve : ajuste la forme de la courbe d'attaque de linéaire à exponentiel ou logarithmique.
- Dec Curve : ajuste la forme de la courbe de decay de linéaire à exponentiel ou logarithmique.
- Time Mult : multiplie ou réduit la durée globale de l'enveloppe.
- Vel>Time : ajuste la sensibilité de l'attaque en fonction de la vélocité de jeu lorsque ce paramètre est augmenté, des vélocités plus fortes résultent en une attaque plus courte, et une vélocité plus faible en une attaque plus longue.

L'icône Link (Lien) qui se trouve dans les contrôles ADSR permet de lier les fonctions decay et release de l'enveloppe.

## 6.1.4. Filter

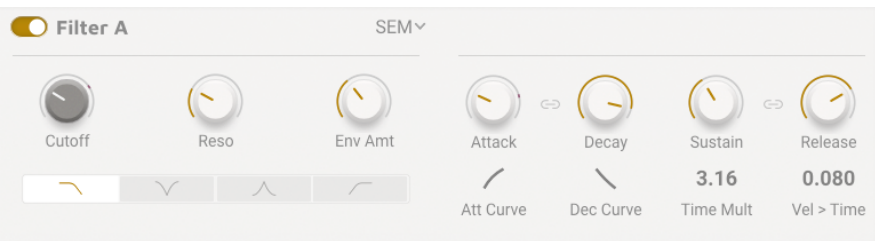

Les réglages du filtre

Cette partie contient les contrôles de filtre qui sont responsables de la sculpture du spectre de fréquence et du timbre du son. Les deux Layers possèdent leur propre filtre séparé, qui affecte directement le son contenu dans chaque Layer.

### 6.1.4.1. Les types de filtres :

Augmented BRASS est équipé de six types de filtres différents. D'un filtre classique SEM à un filtre multimode, en passant par Surgeon, Comb, Phaser et Formant. Les trois premiers modèles peuvent être définis sur passe-bas, coupe-bande, passe-bande et passe-haut. Cette fonction peut également être désactivée.

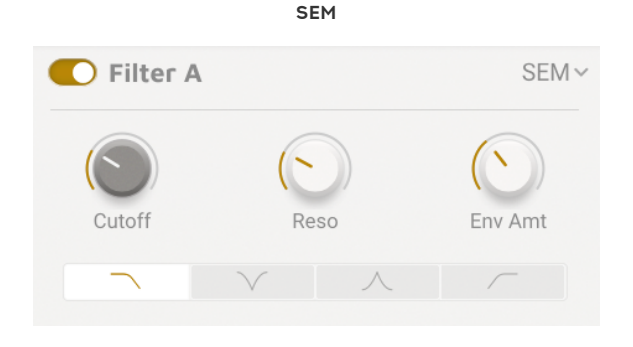

Basé sur le célèbre filtre de l'Oberheim SEM. Ce filtre de 12dB/oct peut être utilisé en tant que passe-bas, coupe-bande, passe-bande ou passe-haut.

- Cutoff : définit la fréquence de coupure du filtre, réglée entre 20 Hz et 20 000  $HZ$
- Resonance : détermine la résonance ou l'accentuation du filtre
- Env Amt : ajuste la réponse du filtre à sa propre enveloppe

#### Multimode

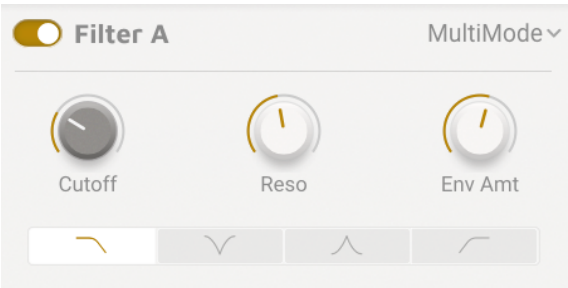

Ce modèle de filtre analogique de 24dB/oct est unique à Arturia et peut être utilisé en tant que passe-bas, coupe-bande, passe-bande ou passe-haut.

- Cutoff : définit la fréquence de coupure du filtre, réglée entre 20 Hz et 20 000 Hz
- Resonance : détermine la résonance du filtre
- Env Amt : ajuste la réponse du filtre à sa propre enveloppe

Surgeon

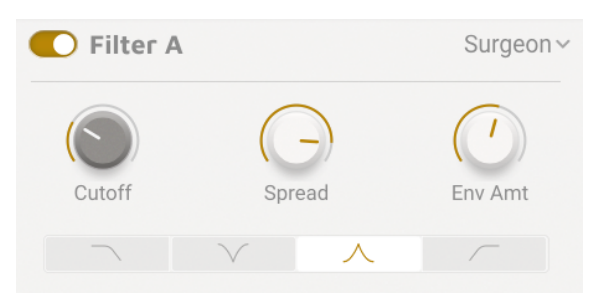

Ce filtre est extrêmement raide (64dB/oct) et dispose de plusieurs modes.

- Cutoff : définit la fréquence de coupure du filtre, réglée entre 20 Hz et 20 000 Hz
- Spread : contrôle la largeur et la profondeur de la zone affectée disponible en mode Notch ou Bandpass.
- Env Amt : définit la quantité d'effet qu'a l'enveloppe sur le filtre.

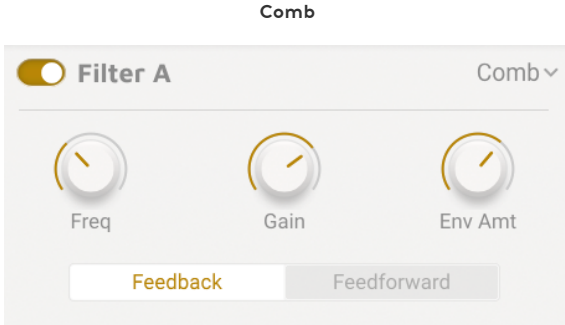

Un filtre en « peigne » est créé en ajoutant une version retardée du signal au signal luimême, ce qui résulte en une série d'harmoniques renforcés et annulés. Le filtre Comb inclut une boucle de feedback.

- Frequency : définit l'amplitude de fréquence des pics et des creux.
- Gain : accentue la force des pics et des creux.
- Env Amt : ajuste la réponse du filtre à sa propre enveloppe.
- Feedback/Feedforward : permet de choisir si le signal retardé est réinséré dans l'entrée du filtre en peigne ou bien ajouté à sa sortie.

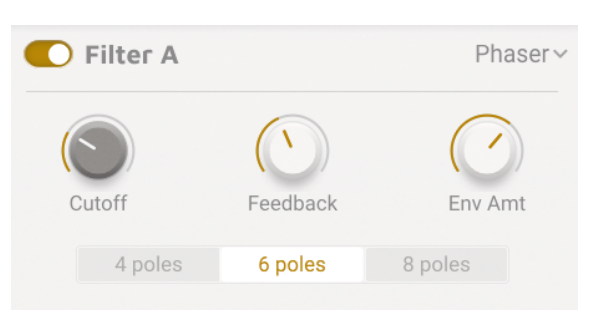

Ce filtre est basé sur un effet audio qui a fait des apparitions fréquentes dans la musique populaire depuis les années 1960. Il est similaire au filtre en peigne dans sa façon d'utiliser des séries de pics et de creux harmoniques pour traiter le signal entrant, avec l'étape supplémentaire de décaler la phase du signal traité de celle de l'original. Le résultat est un effet de décalage ou de balayage que cette étape précise permet de souligner.

- Cutoff : définit l'amplitude de fréquence des pics et des creux
- Feedback : accentue la force des pics et des creux
- Env Amt : ajuste la réponse du filtre à sa propre enveloppe
- Poles (boutons Radio) : permet de choisir le nombre de pics ou pôles à utiliser : 4, 6 ou 8

#### Phaser

#### Formant

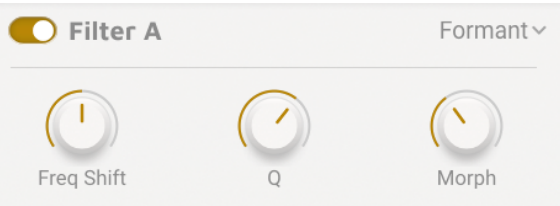

Le filtre le plus puissant est sans doute le mécanisme de la voix humaine. Le filtre Formant vous permet de générer et de modifier une large gamme de « sons de voyelles » puis de les appliquer au signal entrant.

- Freq Shift : définit l'amplitude de fréquence de l'effet formant.
- Q : accentue la force des pics de résonance.
- Morph : permet de switcher parmi les différents sons de voyelles.

# 6.2. Modulation

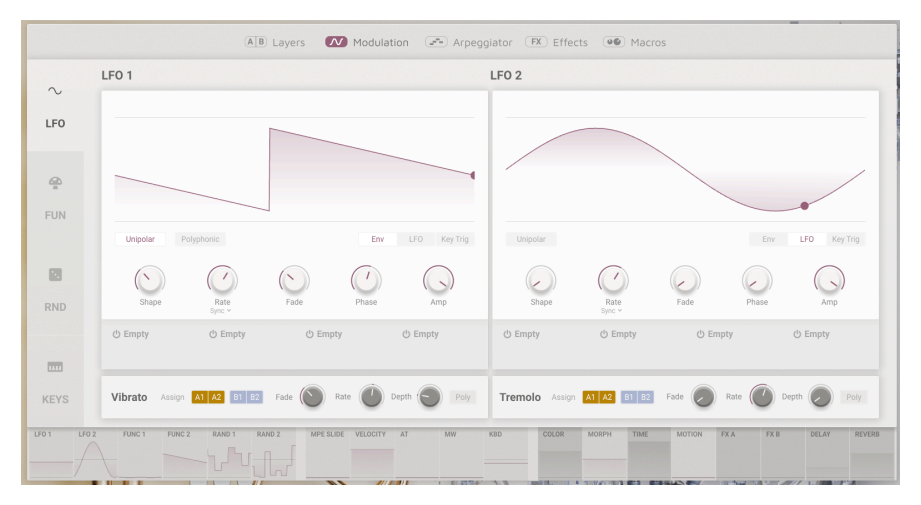

Page Modulation

Augmented BRASS offre une quantité généreuse d'options de modulation. Vous pouvez les retrouver dans la barre horizontale en dessous de chaque page de la section Advanced d'Augmented BRASS. Elles agissent non seulement comme un affichage visuel de l'activité de chaque source en temps réel, mais permettent également l'accès au routage de modulation.

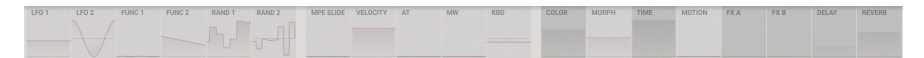

Bande de Modulation

Cliquer sur chaque onglet sur la barre de modulation ouvre l'emplacement de modulation associé. Par exemple, en cliquant sur LFO1, vous faites apparaître les quatre emplacements disponibles pour ce LFO, généralement accessible par le panneau de modulation.

Ceci fonctionne en sélectionnant la Macro ou le modulateur que vous souhaitez utiliser, puis en cliquant-glissant un potentiomètre à y assigner. Vous trouverez du texte utile vous expliquant exactement ce que vous pouvez moduler.

Vous pouvez aussi passer le curseur de votre souris sur un paramètre, et un symbole + va apparaître.

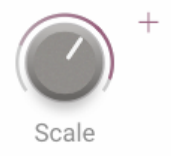

En cliquant dessus, vous pourrez assigner ce paramètre aux différentes sources de modulation situées sur la bande de modulation.

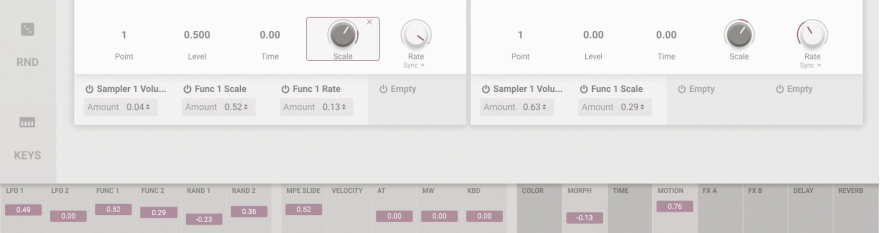

en .<br>En passant votre souris sur un paramètre, vous pourrez voir facilement les routages de modulation.<br>Puis vous avez créés arâce à l'écran de visualisation. Une source de modulation est colorée en aris clair que vous avez créés grâce à l'écran de visualisation. Une source de modulation est colorée en gris clair quand une valeur de paramètre a été assignée, et gris foncé quand aucun routage de modulation n'a été créé.

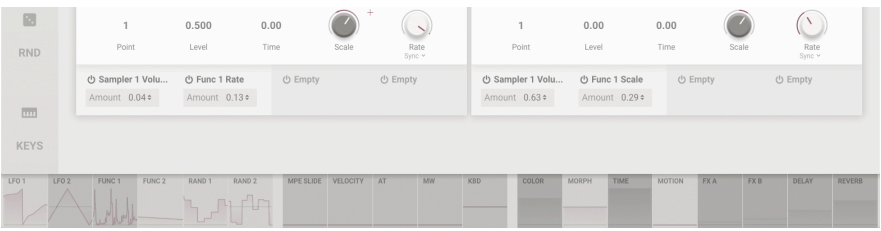

En complément, vous disposez d'effets Vibrato et Tremolo séparés qui peuvent être assignés librement à la Layer A ou B.

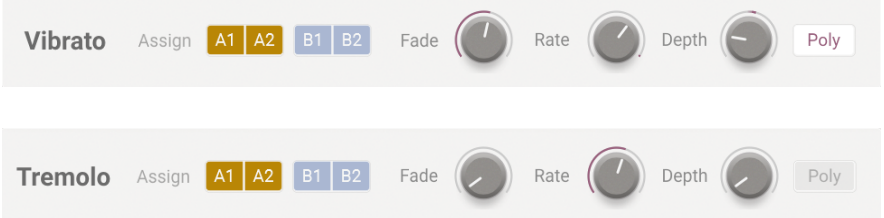

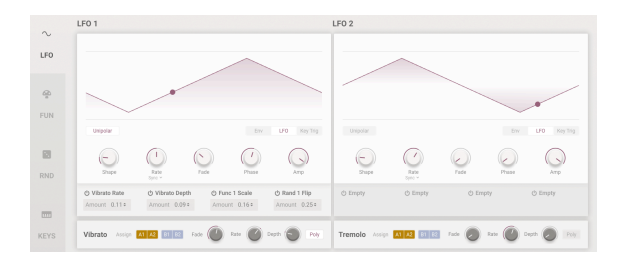

Oscillateur basse fréquence

Les LFO ou Oscillateurs basse fréquence dans Augmented BRASS sont nos modulateurs standard basés autour d'une forme d'onde qui se répète. Ils sont librement assignables à de nombreuses destinations et peuvent être réglés sur l'horloge MIDI afin d'obtenir une performance parfaitement synchronisée. Voici les options partagées par les deux LFO.

- Unipolar : lorsque cette option est active, le LFO n'envoie que des valeurs de sortie positives. Par exemple, si on assigne le LFO en mode unipolaire à la coupure du filtre avec une quantité de 50 %, vous obtiendrez un décalage de 50 % de la valeur originale.
- Polyphonic : lorsque cette option est active, chaque voix de la polyphonie possède son propre cycle de LFO. Cette option n'est pas disponible lorsque le LFO est en mode libre (non synchronisé au tempo).
- Play Modes :
	- Env : le LFO parcourt son cycle une fois lorsqu'une touche est enfoncée. Lorsque le legato est activé, le LFO n'est pas redéclenché, par exemple lorsqu'une voix est tenue et une autre jouée.
	- LFO : le LFO parcourt son cycle constamment, revenant au début lorsqu'il arrive à la fin.
	- Key Trig : le LFO parcourt son cycle constamment, mais revient au début du cycle à chaque fois qu'une nouvelle touche est enfoncée.
- Shape : définit la forme d'onde du LFO.
- Rate : détermine la vitesse du LFO.
	- Rate Sync : un menu déroulant permet de choisir si la fréquence est exprimée en Hertz (libre) ou synchronisée au tempo avec les options « binaire », « pointé » et « triolets ».
- Fade : applique un fondu d'entrée ajustable lorsque le LFO est redéclenché. En mode libre, le fondu fonctionne lorsque le plugin reçoit un départ depuis les fonctions de transport de votre DAW.
- Phase : définit l'état de départ de la forme d'onde du LFO.
- Amp : définit le niveau de sortie global du LFO.

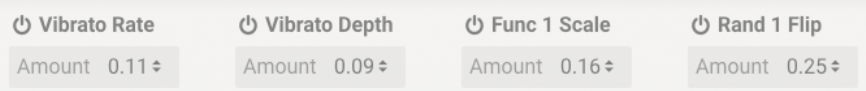

Emplacements de destinations de modulation

En dessous de chacun des deux LFO, vous trouverez quatre emplacements de destinations assignables.

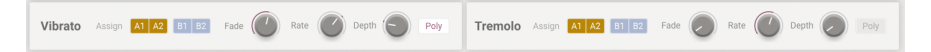

Le Vibrato et le Tremolo ont des contrôles très simples. Les deux effets peuvent être assignés à chaque Layer ou aucune.

- Fade : applique un effet de fondu aiustable à chaque fois qu'une voix est utilisée.
- Rate : définit la fréquence du Vibrato ou du Tremolo en Hz.
- Depth : définit la quantité de Vibrato ou de Tremolo.
- Poly : lorsque cette option est active. l'effet est polyphonique. Cela signifie que chaque voix déclenche un Vibrato ou un Tremolo indépendant.

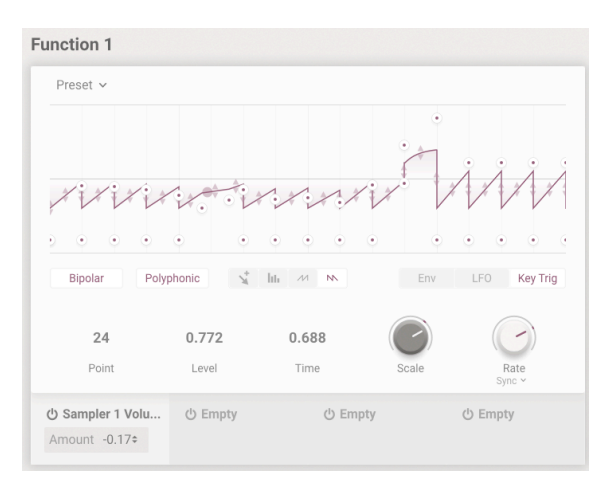

## 6.2.2. FUN ou Function

Générateur de fonctions

Cet onglet pertinemment nommé offre un générateur de fonction multi-segment enveloppe-LFO, avec des points de rupture totalement ajustables. L'axe X des points représente le temps tandis que l'axe Y représente la quantité de modulation. Vous pouvez utiliser le mode Draw (mode dessin) pour utiliser des formes comme Ramp ou Sawtooth, ou bien soyez pleinement créatif et dessinez votre propre courbe avec le graphique. Vous pouvez également enregistrer vos propres presets pour les retrouver facilement ensuite. Cette fonction est disponible en haut à gauche de la fonction, dans un menu déroulant intitulé « Preset ».

• 1. L'affichage du graphique : C'est ici que vous pouvez voir la représentation visuelle de votre fonction. Ceci est pleinement interactif et peut être modifié avec votre souris. Utilisez le crayon pour dessiner votre forme de modulation, listée ci-dessous. Faites un clic gauche pour ajouter, et un clic droit pour supprimer des points et utilisez la flèche à double tête entre les points pour dessiner une courbe logarithmique ou exponentielle. Utilisez Point, Level et Time pour régler précisément chacun des 22 points.

- 2. Outils de dessin :
	- Free : ajoute un point unique ; cliquez-glissez pour le déplacer.
	- Line : crée des points multiples reliés par des lignes droites.
	- Ramp : crée des points multiples dans une forme en dents de scie ascendante.
	- Sawtooth : crée des points multiples dans une forme en dents de scie descendante.
- Point : utilisez cette option pour sélectionner un point, monter ou descendre le numéro du Point ou sélectionner le point sur l'affichage du graphique.
- Level : déplace le point sélectionné sur l'axe Y.
- Time : déplace le point sélectionné sur l'axe X.
- 3. Modes de jeu :
	- Env : la fonction parcourt son cycle une fois lorsqu'une touche est enfoncée. Vous pouvez ajouter un point de sustain en double-cliquant sur un point existant. Lorsque vous jouez legato, la fonction n'est pas redéclenchée, par exemple lorsqu'une voix est tenue et une autre jouée.
	- LFO : la fonction parcourt son cycle constamment, revenant au début lorsqu'elle arrive à la fin.
	- Key Trig : la fonction parcourt son cycle constamment, mais revient au début du cucle à chaque fois qu'une nouvelle touche est enfoncée.
- Scale : définit le niveau de sortie global de la fonction à travers les deux destinations.
- Rate : le potentiomètre définit la fréquence de la fonction.
	- Rate Sync : réglé sur Hz, la fonction court librement. Réglé sur Straight, Triplets ou Dotted, la vitesse se synchronise au tempo maître.
- Bipolar : lorsque cette fonction est active, la fonction envoie des valeurs de sortie positives et négatives.
- Polyphonic : lorsque cette fonction est active, chaque voix de la polyphonie possède son propre cycle de fonction. Cette option n'est pas disponible en mode LFO (libre).

En dessous de chacune des deux fonctions, vous trouverez quatre emplacements de destination assignables.

### 6.2.3. RND alias Random

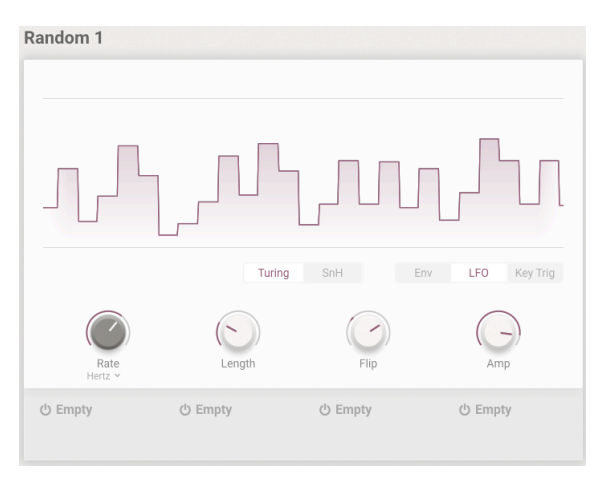

Générateur aléatoire

Si vous pensiez que les fonctions pouvaient devenir folles, les deux sources de modulation aléatoires font exactement ce que leur nom indique : elles créent des fluctuations aléatoires dans la sortie de la modulation. Chaque Randomizer fonctionne selon deux tupes : le mode Turing, nommé d'après le mathématicien Alan Turing, crée un chaos contrôlé ; le mode Sample-and-Hold plus familier. Certains contrôles changent selon l'option choisie.

Les options communes aux modes Turing et Sample-and-Hold (SnH) sont :

- Polyphonic : lorsque cette fonction est active, chaque voix de la polyphonie possède son propre cycle de fonction. Cette option n'est pas disponible en mode LFO (libre).
- Rate : définit la vitesse du Randomizer.
	- Rate Sync : un menu déroulant permet de définir si le Randomizer court librement (en Hz) ou s'il est synchronisé au tempo (binaire, pointé ou triolets).
- Amp : définit la sortie de modulation globale du Randomizer.
- Turing Mode (bouton radio) :
	- Length : définit la durée de la séquence des pics de modulation.
	- Flip : ajuste la probabilité d'inversion des pics de modulation.
- SnH Mode (bouton radio) :
	- Smooth : lisse les transitions entre les pics de modulation. À zéro, vous verrez une série d'ondes carrées inégales.
- Play Modes (bouton radio) :
- Env : le Randomizer parcourt son cycle une fois lorsqu'une touche ou un autre déclencheur est enfoncé. Le Randomizer n'est pas redéclenché si joué legato même en mode polyphonique.
- LFO : le Randomizer parcourt son cycle constamment, revenant au début lorsqu'il arrive à la fin.
- Key Trig : le Randomizer parcourt son cycle constamment, mais revient au début à chaque fois qu'une nouvelle touche est enfoncée. En mode « Turing », le Randomizer n'est pas redéclenché si vous jouez legato. Même lorsque le mode « Polyphonic » est sélectionné, une nouvelle valeur pour chaque note ne sera pas recréée si vous jouez legato.

Pour le mode SnH, chaque nouvelle voix redéclenche une nouvelle valeur aléatoire pour cette voix.

En dessous des deux Randomizers, vous trouverez quatre emplacements de destination assignables.

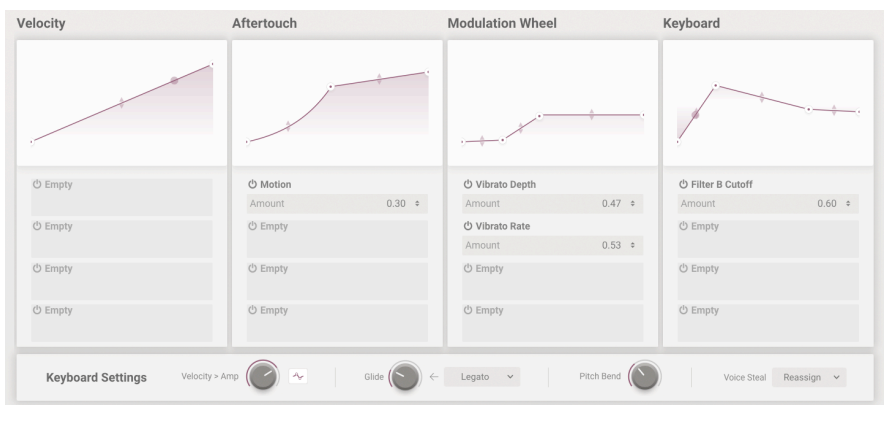

### 6.2.4. KEYS

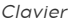

Le dernier onglet de la section modulation remet celle-ci entre les mains du musicien. Avec Keys, Velocity, Aftertouch, les molettes de Pitchbend et de Modulation sont toutes des sources de modulation assignables dans Augmented BRASS. Cette page vous permet de créer des courbes personnalisées. Vous pouvez ajuster les courbes comme avec les fonctions, mais elles sont plus simples et ont un maximum de quatre points de rupture. Par exemple, vous pouvez utiliser la vélocité pour rendre le son plus clair, l'aftertouch pour ajouter du vibrato et le tracking du clavier pour mélanger le son entre les Layers A et B.

- Velocity : module la sortie en réponse à la vélocité de jeu.
- Aftertouch : module la sortie en réponse à la pression des doigts sur la touche après l'appui initial. Notez que tous les claviers ne sont pas équipés d'Aftertouch.
- Molette de Modulation : module la sortie en réponse à la position de la molette.
- Keyboard : module la sortie en réponse à la position de la note (haute ou basse) sur votre clavier.

En dessous de chacun des quatre modulateurs keyboard, vous trouverez quatre emplacements de destination assignables.

#### Paramètres clavier

- Keyboard Settings : en bas de ce panneau, vous trouverez les paramètres globaux du clavier. Ces paramètres contrôlent le comportement du clavier, de la polyphonie et d'autres fonctions de jeu importantes comme le glide d'une note à l'autre.
- Glide : définit le temps que met une note pour passer à la suivante.
	- Glide Mode :
	- Portamento : le glide est toujours actif dès lors qu'un réglage de glide se trouve au-dessus de zéro.

Pitch Rend

- Legato : le glide n'est actif que sur les notes jouées sans relâcher complètement les touches.
- Pitch Bend : définit l'amplitude du pitchbend en demi-tons.
- Velocity > Amp : ce paramètre de routage rapide permet d'assigner directement la vélocité au volume de sortie du VCA (pour les deux Layers).
	- Curve Switch : lorsque cette option est active, la courbe de vélocité décrite dans l'étape précédente est appliquée à Velocity > Amp.
- Polyphony : définit une limite au nombre de voix qu'Augmented BRASS peut utiliser, de mono à 32. Il y a aussi une option mono legato.
- Voice Steal : détermine la façon dont les voix sont réassignées si le plafond de polyphonie est atteint.
	- Reassign : la voix la moins récente est réassignée à la nouvelle note uniquement lorsque c'est nécessaire.
	- Rotate : chaque nouvelle note jouée déclenche la prochaine voix disponible même si la limite des voix n'a pas été atteinte.

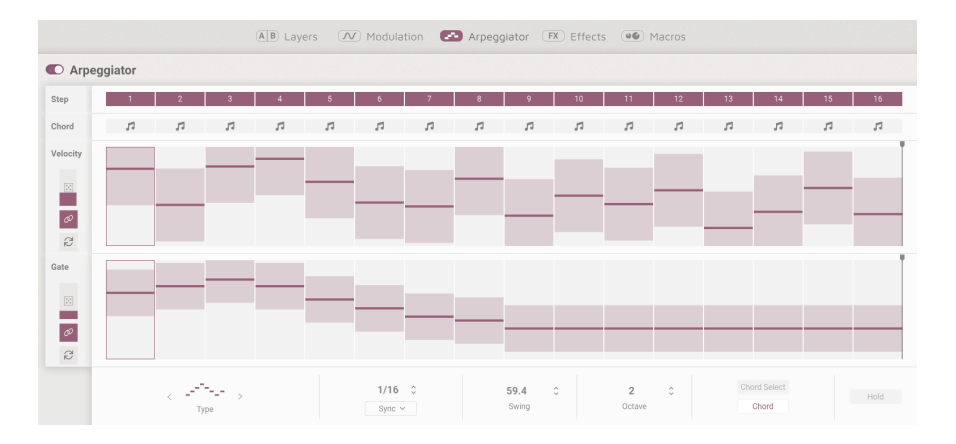

#### 6.3. Arpeggiator

L'arpégiateur sur Augmented BRASS reprend le concept d'un arpégiateur traditionnel, jouant un nombre de notes enfoncées sur un clavier dans différents modes. Vous disposez ici d'options vous permettant d'emmener votre arpégiateur au niveau supérieur. Jouez et maintenez des notes et choisissez si vous voulez que cela sonne en accord sur des pas définis, ou choisissez un accord complètement différent avec l'option Chord Select.

<span id="page-58-0"></span>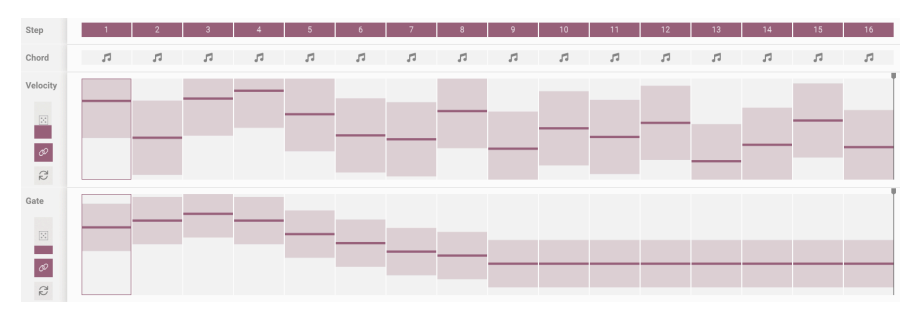

### 6.3.1. Contrôles de pas

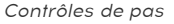

C'est ici que vous prenez toutes les décisions qui définissent le comportement de votre arpégiateur. Choisissez jusqu'à 16 pas, et omettez-en un pour créer des patterns intéressants, sans altérer la signature temporelle de votre projet. Ajustez la vélocité et le gate pour chaque pas ou randomisez ces paramètres.

- 1. Step : définit si le pas correspondant est actif ou silencieux.
- 2. Chord : sur des pas définis, ceci déclenche l'accord que vous jouez ou un accord défini dans Chord Select. Ceci n'aura d'effet que si le pas est actif ou s'il se trouve dans l'amplitude de la séquence.
- 3. Velocity Bars : définit la vélocité de la note pour chaque pas.
- 4. Gate Bars : définit la longueur de la note ou la « fenêtre » de déclenchement de chaque pas.

Ces paramètres s'appliquent aux deux rangées Velocity et Gate.

- 5. Randomize : ajoute des variations aléatoires à Velocity ou Gate.
- 6. Polyrhythm : lorsque cette option est active, Velocity et Gate peuvent avoir des longueurs de pas différentes. Les interrupteurs pour Velocity et Gate sont liés.
- 7. Reset : permet de réinitialiser la rangée Velocity ou Gate à son réglage par défaut.

## 6.3.2. Contrôles de lecture

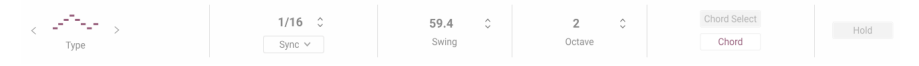

Contrôles de lecture

En bas de la page Arpeggiator, vous pouvez sélectionner la façon dont les paramètres des notes et pas choisis seront joués.

- 1. Mode : définit le mode entre Up, Down, Up/Down Exc, Up/Down In, Random et As played.
- 2. Division : définit la division avec le type de fréquence, la quantité de swing et d'octave pour votre pattern.
	- Rate Type : un menu déroulant permet de choisir si l'arpeggiator tourne en mode libre ou bien est synchronisé à votre tempo avec les options binaire, pointé et triolets (Straight, Dotted et Triplet). Cliquezglissez vers le haut ou le bas pour ajuster le tempo de l'arpégiateur ou la division de synchronisation.
- 3. Swing : retarde la deuxième double croche de toutes les croches pour créer un sentiment de léger retard.
- 4. Octave : détermine l'amplitude d'octaves des notes jouées par l'arpégiateur.
- 5. Chord Select : affiche un menu déroulant vous permettant de choisir l'accord que vous voulez entendre lorsque Chord est actif. Ceci fonctionne même si l'arpégiateur est éteint. Choisissez parmi 11 options de presets ou définissez votre propre accord personnalisé.
	- Chord : activez ceci afin que le Chord select puisse jouer les accords de la barre Chord dans les [contrôles de pas](#page-58-0) [p.54].
- 6. Hold : comme son nom l'indique, ceci permet de tenir la ou les notes jouées après avoir relâché les touches de votre clavier. Ceci fonctionne même si l'arpégiateur est éteint.

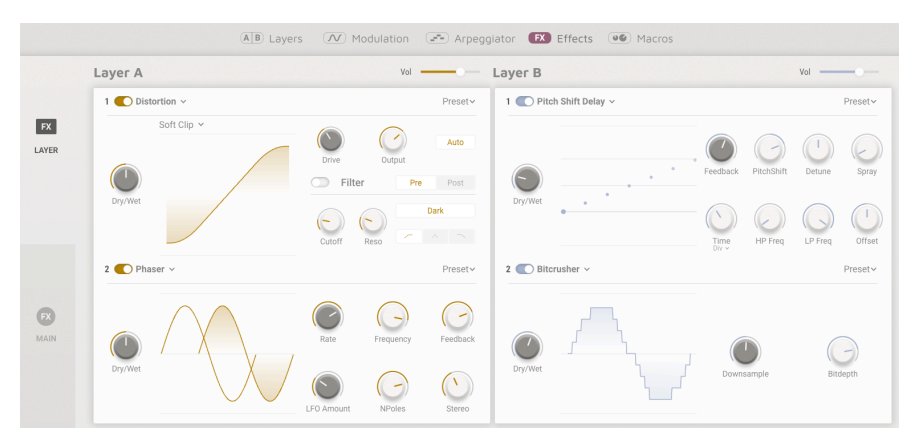

# 6.4. FX

Page Effects

L'onglet Effects nous offre l'accès aux contrôles pour les effets des Layers et les effets principaux. Utilisez le panneau latéral pour choisir entre :

- 1 : Effets de Layer. Choisissez jusqu'à 14 effets et jusqu'à 2 effets par Layer.
- 2 : Effets principaux. Sélectionnez l'un des 3 types de delay différents et 2 types de reverb.

### 6.4.1. Effets de Layer

Chaque Layer possède deux emplacements d'effets vous permettant d'insérer l'un des 14 effets disponibles pour chaque emplacement et jusqu'à 2 effets séparés par Layer. FX A est relié à la Layer A, et FX B est relié à la Layer B.

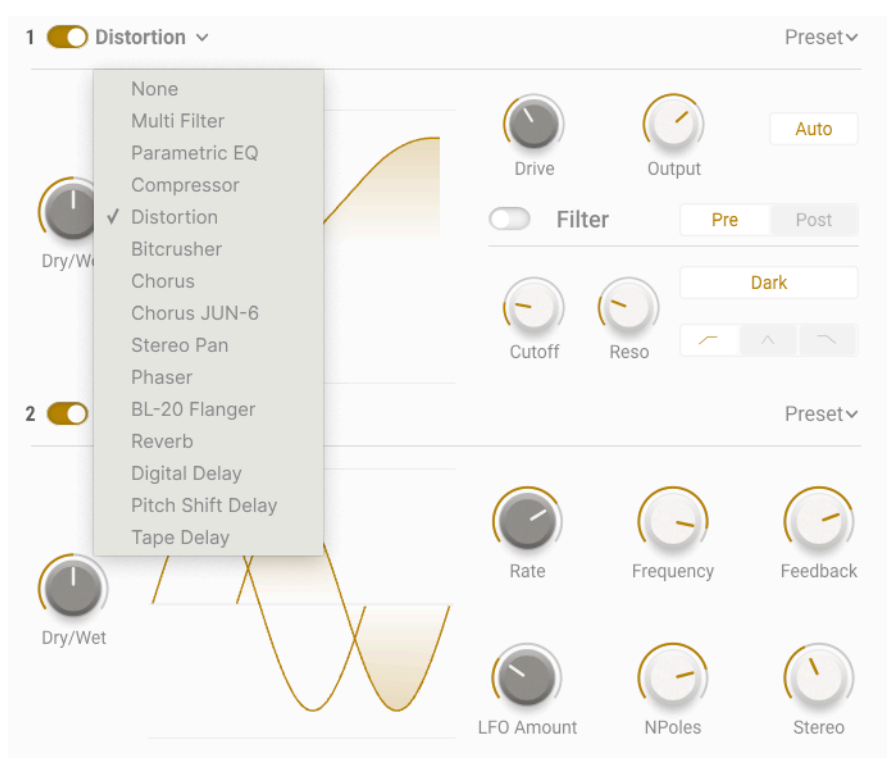

Liste d'effets

Il y a 14 effets différents parmi lesquels vous pouvez choisir, issus du catalogue d'effets vintage Arturia soigneusement modélisés. Quel que soit l'effet que vous choisissez dans la liste, vous pourrez contrôler le volume global et activer ou désactiver chaque effet depuis son emplacement. Vous pouvez également enregistrer vos paramètres par effet, en utilisant le menu déroulant Preset, en haut à droite de chaque panneau Layer. Faites-le pour les autres presets que vous créerez.

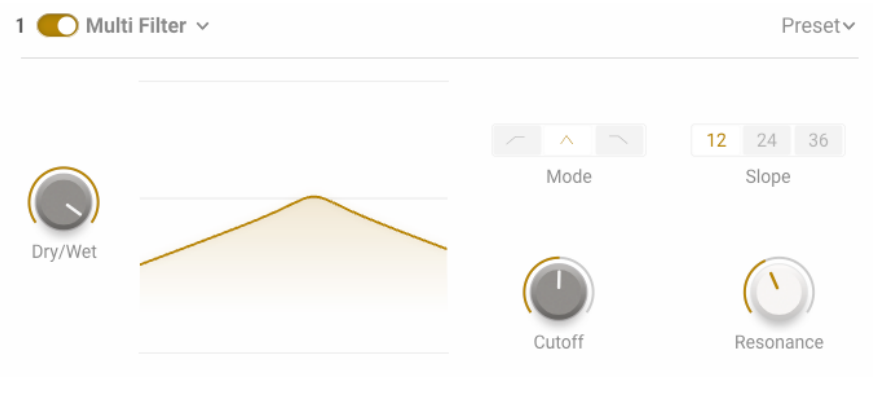

Filtre Multimode

Multi Filter : basculez entre un filtre 12/24 ou 36 dB/oct et entre les filtres résonants passebas, passe-bande et passe-haut.

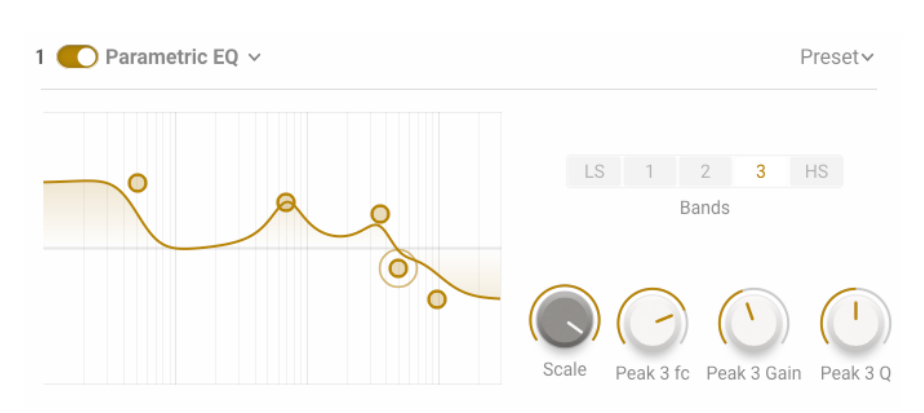

6.4.1.2. Parametric EQ

Parametric EQ : présente cinq bandes de fréquences, un seuil haut et bas ajustable et trois bandes pleinement paramétriques avec amplitude de bande (ou Q) ajustable. Vous pouvez également utiliser votre souris pour sélectionner et changer les paramètres en utilisant les points sur le graphique.

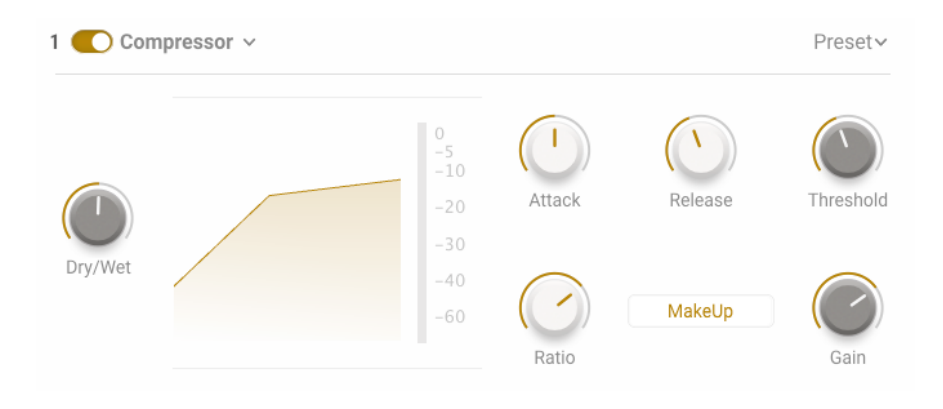

Compressor : contrôlez les nuances de votre son avec cet outil pratique. Définissez le seuil du début de traitement, changez l'attaque et le release de l'effet et sélectionnez la quantité de compression avec un ratio allant de 1:1 jusqu'à 100: 1

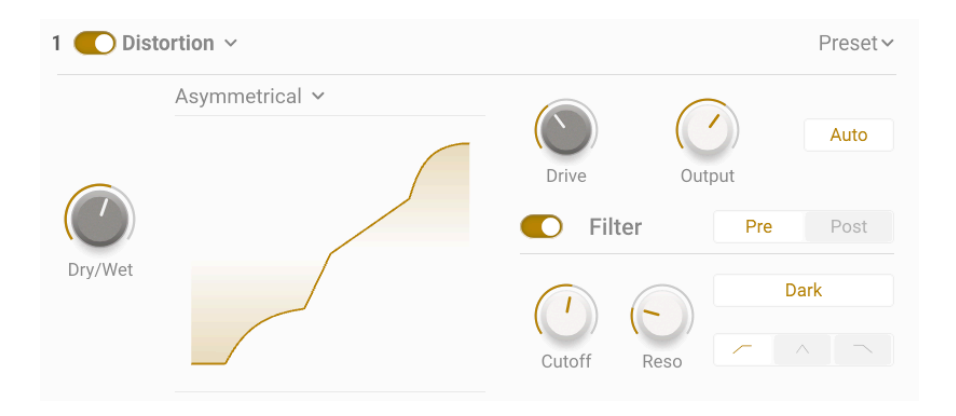

## 6.4.1.4. Distortion

Distortion : donnez de la chaleur à votre son ou détruisez-le complètement avec un choix de 16 modèles de distorsion différents. Sculptez votre son encore davantage avec le filtre passe-bas, passe-haut ou passe-bande optionnel.

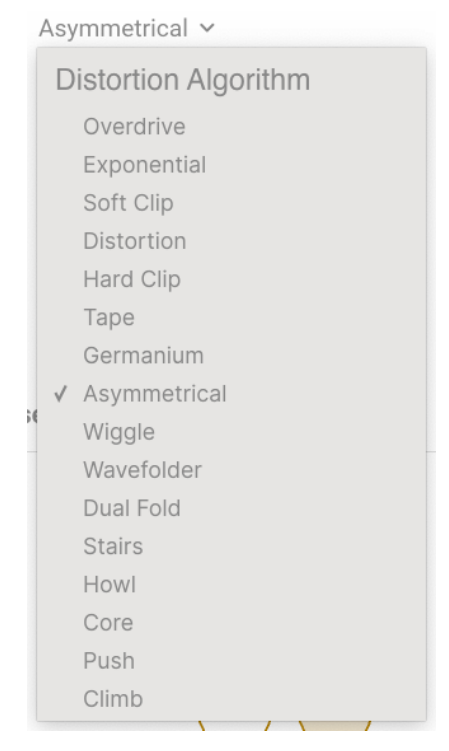

Les 16 modèles de distorsion

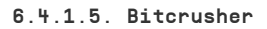

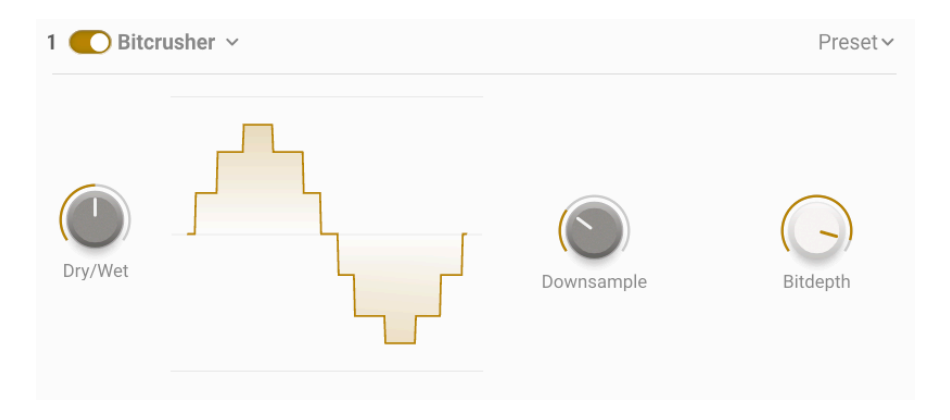

Bitcrusher : réduisez la qualité de votre son avec ce Bitcrusher simple et efficace. Souséchantillonnez jusqu'à x80 et changez la résolution de 16 à 1,5 pour obtenir les sons les plus croustillants !

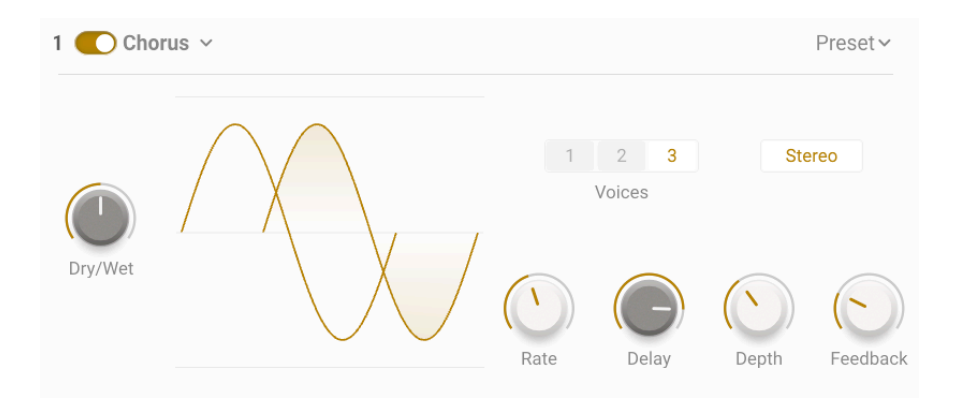

Chorus : donnez plus de profondeur à votre son avec le chorus. Ajoutez une richesse supplémentaire avec jusqu'à trois voix, utilisez la fréquence et la profondeur pour emmener votre effet d'un balancement tranquille à un vibrato plus accentué. Utilisez le delay pour augmenter la taille de l'effet et exagérez le désaccord pour obtenir un mouvement plus intense, et utilisez le feedback pour que le son obtienne un effet flanger !

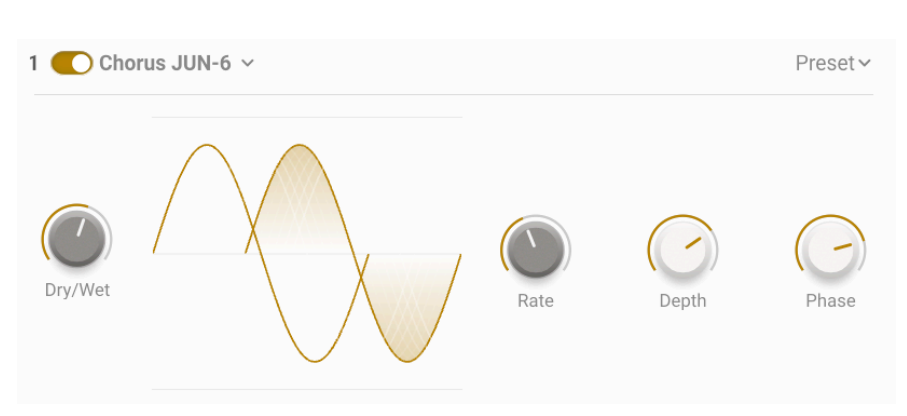

#### 6.4.1.7. Chorus JUN-6

Chorus JUN-6 : modélisé fidèlement à partir du module de chorus trouvé sur le Juno 6 de Roland. Ajustez la fréquence et la profondeur pour ajouter cet effet rêveur à votre son.

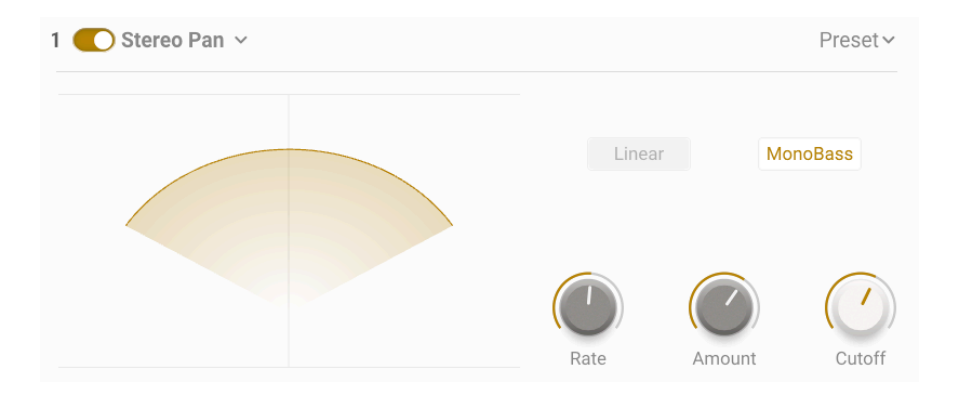

Stereo Pan : utilisez cet effet pour orienter votre son dans l'espace (du haut-parleur gauche au droit) sans effort. Choisissez la quantité d'effet, la fréquence à laquelle il oriente le son et si vous voulez une transition naturelle ou linéaire. Utilisez l'interrupteur monobass pour activer une simple coupure passe-bas sur le canal latéral.

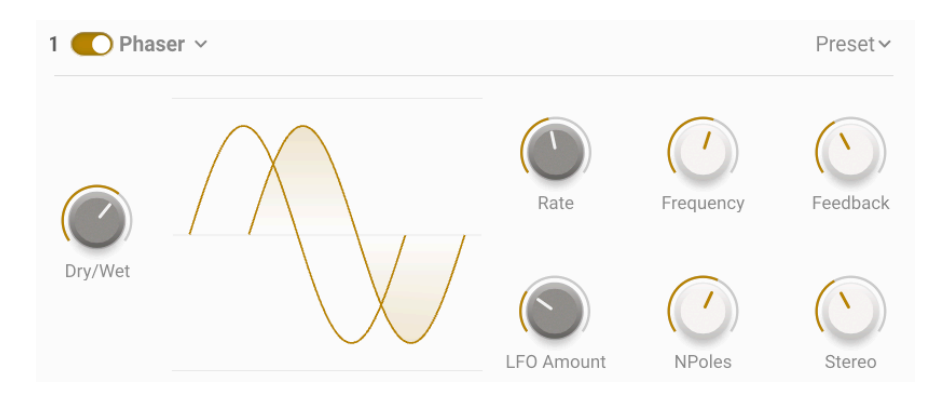

#### 6.4.1.9. Phaser

Phaser : cet effet de modulation prend votre signal et le divise en deux. Un filtre passe-tout est ajouté avec un nombre assignable de pôles, entre 2 et 12. Ceux-ci sont alors modulés avec de la vitesse et de la fréquence ainsi que du feedback pour créer le son signature du Phaser.

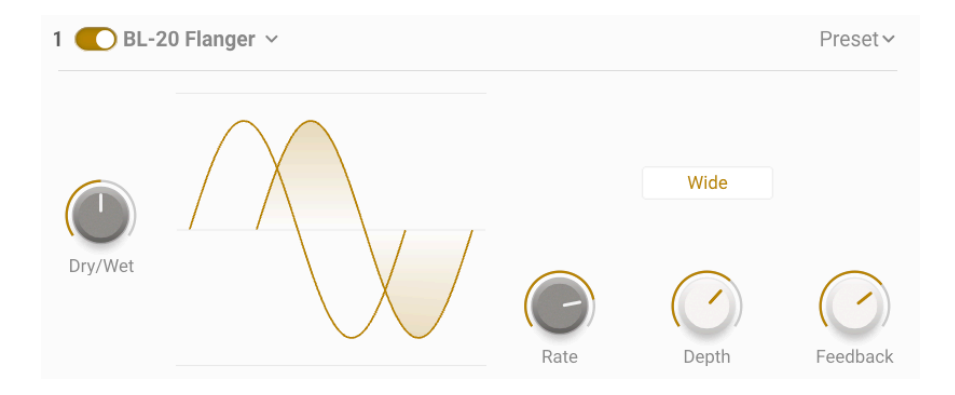

BL20 Flanger : modélisé à partir d'un flanger de studio unique, le BL20, Cet effet est obtenu en utilisant une version retardée de votre signal et en le modulant avec un LFO. Ajoutezy du feedback et vous pourrez aller d'un effet stéréo léger jusqu'à des modulations extraterrestres en un rien de temps.

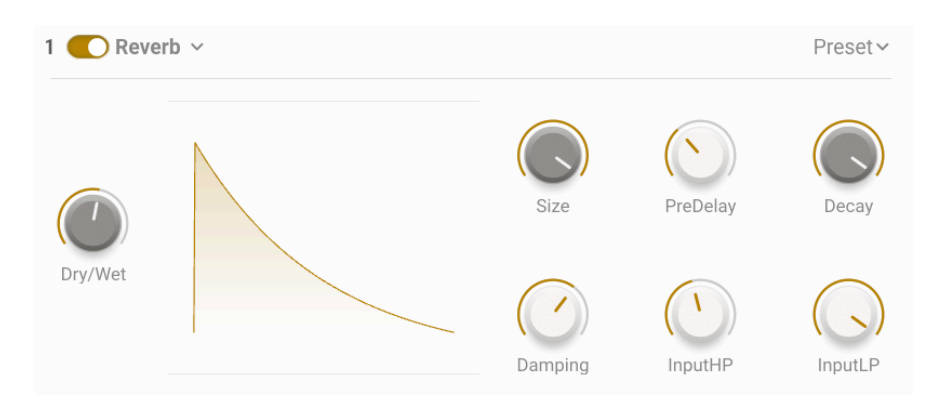

6.4.1.11. Reverb

Reverb : donnez instantanément à vos pianos ce son cinématique en y ajoutant de la reverb! Cette reverb numérique et simplifiée vous permet de recréer des espaces petits et ambiants jusqu'à la résonance sans fin d'un canyon !

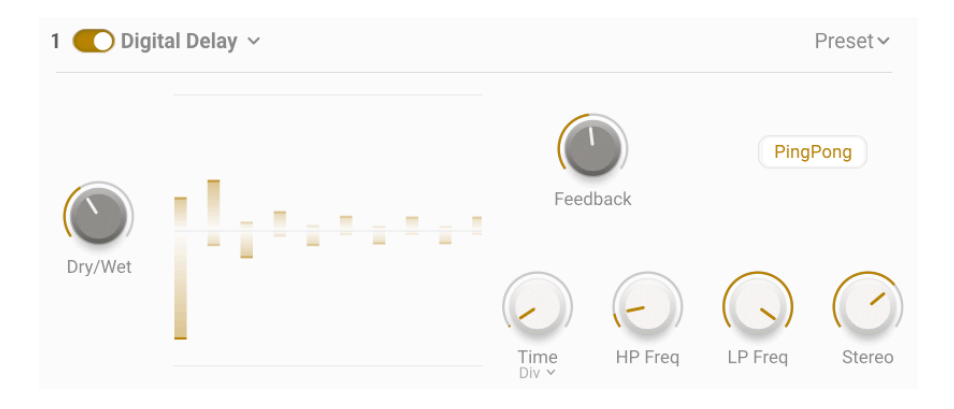

Digital Delay : ce delay numérique créatif vous permettra d'ajouter un écho subtil ou bien un delay interminable à votre son, et vous pourrez observer les résultats grâce au graphique ! Cet effet inclut un filtre passe-bas et passe-haut, ainsi qu'une option ping-pong.

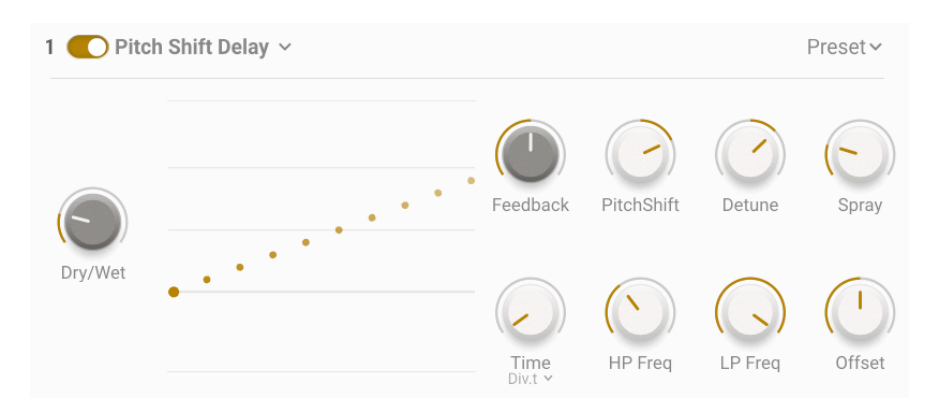

# 6.4.1.13. Pitch Shift Delay

Pitch Shift Delay : devenez sérieusement créatif avec cet effet vintage très apprécié. Retardez et changez la hauteur de votre feedback - utilisez cet effet merveilleux subtilement ou allez-y à fond !

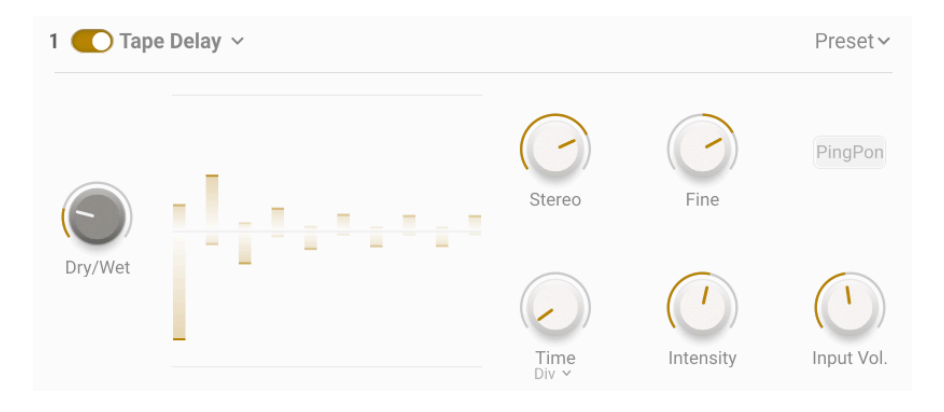

Tape Delay : cette émulation authentique est un hommage aux delays à bande qui ont changé la sonorité de la musique pour toujours ! Ajoutez de la chaleur à vos delays et une profondeur de son que vous n'obtiendrez nulle part ailleurs.

## 6.4.2. MAIN FX

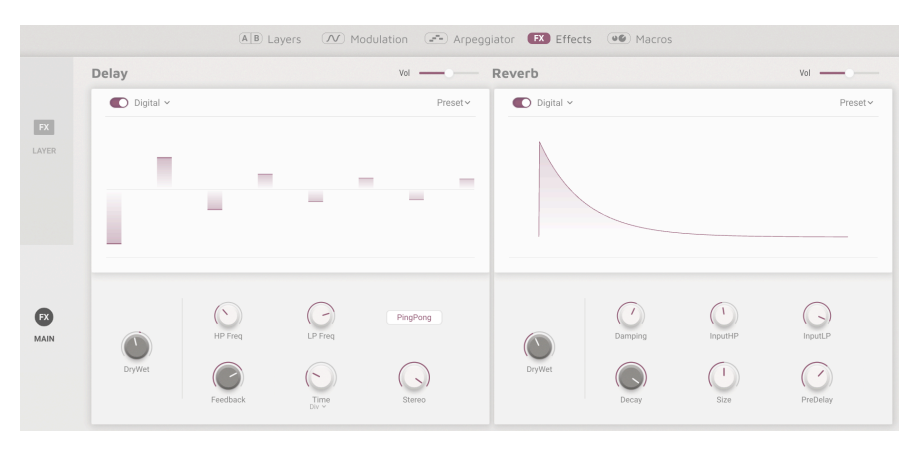

#### Effets principaux

Les effets principaux sont la connexion finale de la chaîne audio avant sa sortie. Comme ce sont des effets master, ils affectent les deux Layers, peu importe lequel est actif ou audible. Ici, vous pouvez choisir entre des delays numériques (Digital), à variation de hauteur (Pitch-shift) ou à bande (Tape) et entre deux reverbs, numérique (Digital) ou à convolution (Convolution). Les deux effets présentent un grand affichage de graphique où vous pouvez effectuer des changements en un clic !

Tous les effets principaux partagent ces contrôles :

- Type : choisissez le type d'effet.
- Volume : définit le volume de sortie global du delay.
- On/Off : active/désactive l'effet.
- Mélange Dry-Wet : définit le mélange entre la quantité de signal traité et nontraité par l'effet.

#### 6.4.2.1. Delay

Choisissez entre des delays numériques (Digital), à variation de hauteur (Pitch-shift) ou à bande (Tape), dont les descriptions complètes peuvent être trouvées dans la section sur les effets de Layer.

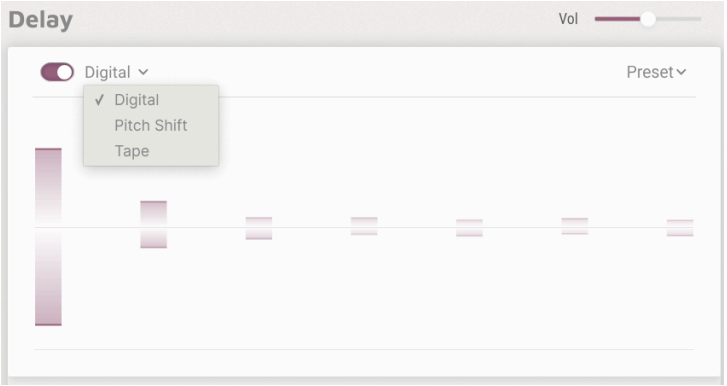

Ils partagent les contrôles suivants :

- Time : détermine le temps de delay.
- Time Sync : le menu déroulant vous permet de choisir si le delay court librement en millisecondes, ou s'il est synchronisé au tempo de votre DAW, avec les options Binaire, Pointé et Triolets.

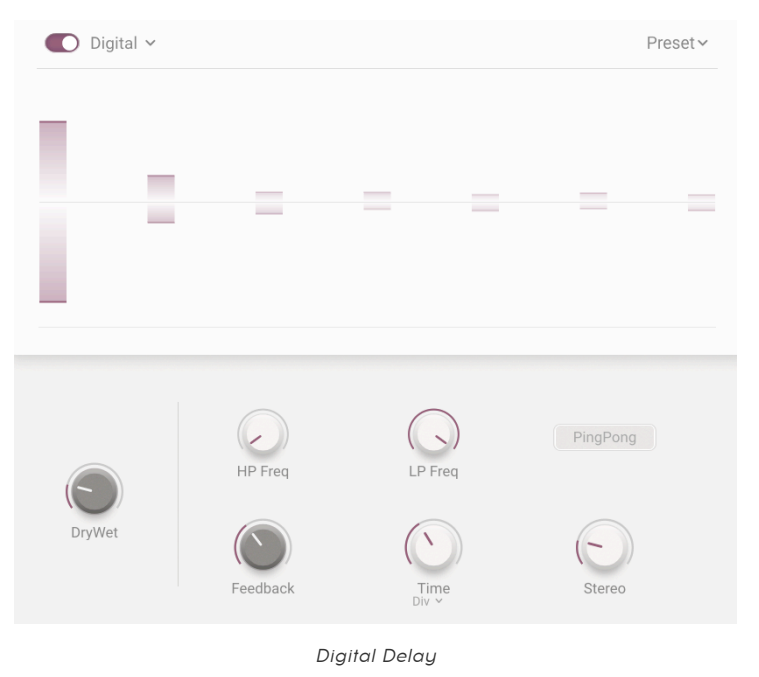

Digital Delay : ce delay créatif vous permettra d'ajouter un écho subtil ou bien un delay interminable à votre son.

- HP Freq : filtre passe-haut ; coupe les fréquences basses dans le signal retardé uniquement.
- LP Freq : filtre passe-bas ; coupe les fréquences hautes dans le signal retardé uniquement.
- Feedback : ajuste le nombre de répétitions (taps) en réinsérant le signal retardé dans l'effet.
- Stereo : augmente l'amplitude stéréo en ajoutant des décalages dans le temps de delay entre les canaux.
- PingPong : lorsque cette option est active, oriente le signal retardé vers la gauche et la droite.

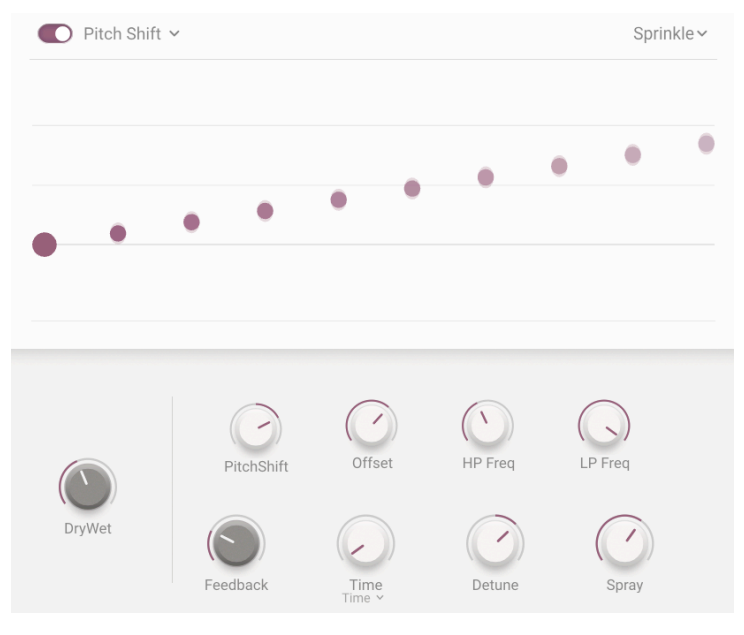

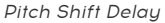

Pitch Shift Delay : devenez sérieusement créatifs avec cet effet vintage très apprécié. Retardez et changez la hauteur de votre feedback - utilisez cet effet merveilleux subtilement ou allez-y à fond !

- Pitch-Shift : définit la quantité de variation de hauteur, vers le haut ou le bas.
- Offset : ajoute un décalage de hauteur entre les canaux gauche et droit.
- HP Freq : filtre passe-haut ; coupe les fréquences basses dans le signal retardé uniquement.
- LP Freq : filtre passe-bas ; coupe les fréquences hautes dans le signal retardé uniquement.
- Feedback : ajuste le nombre de répétitions.
- Detune : détermine le désaccordage entre les canaux gauche et droit.
- Spray : ajoute des variations aléatoires à l'amplitude temporelle des répétitions, en millisecondes.
| $\bigcirc$ Tape $\vee$ |           |                                                                                        | Preset ~                |
|------------------------|-----------|----------------------------------------------------------------------------------------|-------------------------|
|                        |           | $\sim$<br>$\sim$<br>-                                                                  |                         |
| DryWet                 | Intensity | Input Vol.<br>Fine<br>$\begin{array}{c} \text{Time} \\ \text{Div} \, \lor \end{array}$ | PingPong<br>╱<br>Stereo |

Tape Delay

Tape Delay : cette émulation authentique est un hommage aux delays à bande qui ont changé la sonorité de la musique pour toujours ! Ajoutez de la chaleur à vos delays et une profondeur de son que vous n'obtiendrez nulle part ailleurs.

- Intensity : ajuste le feedback et ainsi le nombre de répétitions.
- Input Vol : définit le gain d'entrée de l'écho à bande.
- Fine : vous permet d'ajuster le temps de delay avec précision en millisecondes (de -50,0 ms à 50,0 ms).
- PingPong : lorsque cette option est active, oriente le signal retardé vers la gauche et la droite.
- Stereo : ajoute de la profondeur stéréo via un léger décalage dans les temps de delay entre les canaux.

#### 6.4.2.2. Reverb

Apportez ce gloss spécial à votre son, avec notre sélection de reverb numérique ou à convolution. Les deux cherchent à placer votre son dans l'espace acoustique, chacune en utilisant des méthodes différentes.

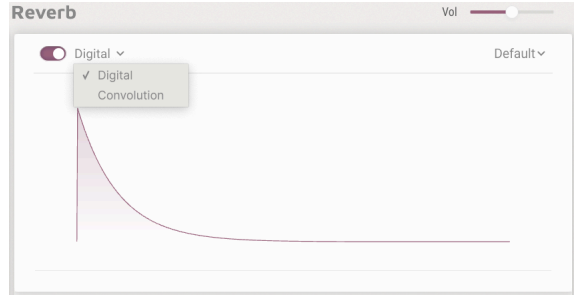

Ils partagent les contrôles suivants :

- Input HP : filtre passe-haut ; coupe les fréquences basses dans le signal d'entrée.
- Input LP : filtre passe-bas ; coupe les fréquences hautes dans le signal d'entrée.
- Decay : définit le temps qu'il faut à la reverb pour disparaître complètement.
- Size : ajuste la taille de la pièce virtuelle.

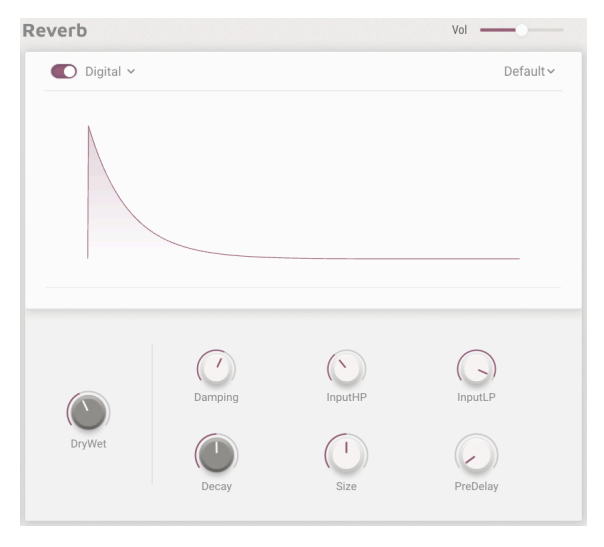

Reverb numérique

La reverb numérique, dans ce cas algorithmique, émule un environnement acoustique en utilisant des lignes de delay, des boucles et des filtres. Recréez ce que vous souhaitez d'un petit espace ambiant jusqu'à la résonance sans fin d'un canyon !

- Damping : réduit le niveau des fréquences hautes et raccourcit leur temps de decay.
- Pre-Delay : ajoute un delay avant que les premières réflexions ne soient entendues.

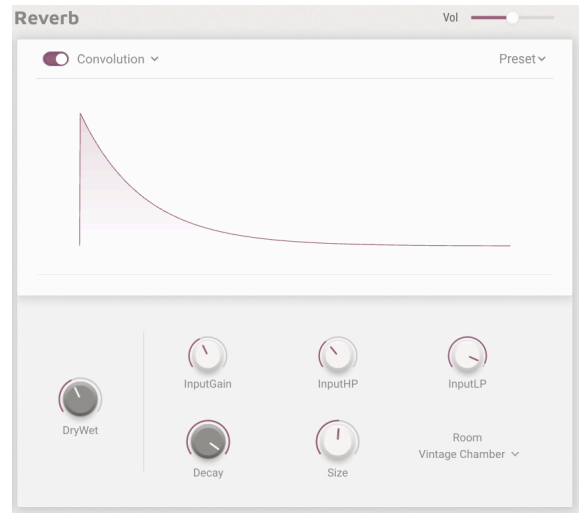

Convolution Reverb

La reverb à convolution reproduit le modèle d'un espace acoustique réel, comme une boîte de nuit, une église, ou une salle de concert. Elle est basée sur des réponses impulsives - des enregistrements d'un pic sonore vif (pensez à un pistolet de départ en athlétisme ou à un coup de caisse claire) dans ces espaces. Le son de votre instrument remplace alors le son original dans un processus complexe appelé convolution.

> Big Hall Bright Room **Bright Space** Cathedral Ghost Church Morph Clean Wave Concert Hall Dark Cathedral Echo Plate Endless Heaven Factory Hall Flight To Mars Forgotten Church Future Cathedral Jazz Club Large Church Large Concert Hall Large Studio My Lovely Room Robot Space Small Concert Hall Small Piano Room Small Studio Soft Room Space Eruption Vintage Chamber Vintage Plate Warm Chamber Water Drive Vintage Chamber v

29 espaces différents sont disponibles, de l'église et la salle de concert classiques aux espaces plus larges de « Voyage vers Mars » (Flight To Mars) ou « water drive ». Choisissez votre espace, détendez-vous et profitez !

- Input Gain : ajuste le gain du signal entrant dans la reverb à convolution.
- Room Type : choisissez parmi 29 espaces virtuels.

Liste de reverbs à convolution

## 6.5. Macros

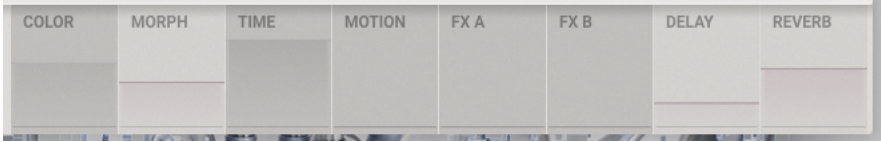

#### Onglet Macros

Les macros sont le cœur et l'âme d'Augmented BRASS, permettant de changer des paramètres multiples simultanément, avec un seul potentiomètre. En utilisant l'onglet latéral, on peut sélectionner entre les macros Sound (son) et Effects (effets). Les contrôles pour ceux-ci sont présentés sur le panneau principal d'Augmented BRASS.

- Colour Cette macro affecte la couleur et le contenu harmonique du son. Elle a un impact sur le moteur audio et les paramètres de filtre de chaque Layer. Sélectionnez jusqu'à 6 destinations pour changer la texture de votre son.
- Morph Permet de mélanger les Lauer A et B. Choisissez jusqu'à 8 paramètres librement assignables entre les deux Layers pour transformer votre son.
- Time Change le timing du preset. Sélectionnez jusqu'à 6 destinations pour changer les paramètres d'enveloppe de chaque Layer.
- Motion Cette macro vous permet d'ajouter du mouvement à votre son. Assignez jusqu'à 6 paramètres depuis les onglets Modulation et Arpeggiator.
- FXA Ceci ajuste divers paramètres reliés aux effets insérés, et affecte directement la Layer A.
- FXB Ceci ajuste divers paramètres reliés aux effets insérés, et affecte directement la Layer B.
- Delay Ajoutez du mouvement à votre son grâce au delay. Cette macro peut contrôler n'importe quel paramètre d'effet incluant le mélange dry/wet. Le delay est un insert d'effet sur le bus Master et est le premier effet de la chaîne.
- Reverb Ajoutez de l'espace à votre son grâce au delay. Cette macro peut contrôler n'importe quel paramètre d'effet incluant le mélange dry/wet. La reverb est un insert d'effet sur le bus Master et se situe juste après le delay dans la chaîne.

Pour assigner un paramètre à une macro, cliquez sur l'un des panneaux dans la barre visuelle au bas de la fenêtre. Du texte apparaîtra avec des informations concernant quels paramètres vous pouvez router. Ceux-ci seront alors mis en surbrillance en violet dans l'onglet concerné, vous permettant de les assigner à la macro, au modulateur ou au clavier sélectionné.

## 6.5.1. SOUND

|                      |                          | A B Layers (N) Modulation (FX) Effects CO Macros          |                |                           |                                       |  |  |  |
|----------------------|--------------------------|-----------------------------------------------------------|----------------|---------------------------|---------------------------------------|--|--|--|
|                      | COLOR                    | MORPH                                                     |                | TIME                      | <b>MOTION</b><br><b>少 Func 1 Rate</b> |  |  |  |
| $\bullet$            | <b>少 Filter B Cutoff</b> |                                                           |                | <b>少 Sampler 1 Attack</b> |                                       |  |  |  |
| SOUND                |                          | Amount 0.71 $\approx$ / 1.000 $\approx$ 0.670 $\approx$ / |                | Amount $0.46$ $\div$ /    |                                       |  |  |  |
|                      | <b>少 Empty</b>           | Layer A Part 2 Volume                                     | <b>む</b> Empty | (b) Sampler 1 Release     | O Func 1 Scale                        |  |  |  |
|                      |                          | $1.000$ $\approx$ 0.000 $\approx$ /                       |                | Amount $0.45 \div$        | Amount 1.00 $\approx$ /               |  |  |  |
|                      | (b Empty                 | Layer B Part 1 Volume                                     | (b Empty)      | (b) Filter A Attack       | (b Empty)                             |  |  |  |
|                      |                          | $0.320$ $\div$ $1.000$ $\div$ /                           |                | Amount 0.56 • /           |                                       |  |  |  |
|                      | <b>少 Empty</b>           | Layer B Part 2 Volume                                     | <b>ひ</b> Empty | (b) Filter B Attack       | <b>少 Empty</b>                        |  |  |  |
|                      |                          | $0.000$ $\circ$ $1.000$ $\circ$ /                         |                | Amount 0.58 $\approx$ /   |                                       |  |  |  |
| $\bullet$<br>EFFECTS | <b>少 Empty</b>           | () Sampler 1 Mix                                          | <b>む</b> Empty | (b Empty                  | <b>少 Empty</b>                        |  |  |  |
|                      |                          | $0.180$ $\approx$ 0.880 $\approx$ /                       |                |                           |                                       |  |  |  |
|                      | (b Empty                 | O Func 1 Scale                                            | <b>① Empty</b> | <b>① Empty</b>            | (b Empty                              |  |  |  |
|                      |                          | $0.636$ $\approx$ 0.506 $\approx$ /                       |                |                           |                                       |  |  |  |

Emplacements de paramètres assignables

Sur la page Sound (son), nous pouvons assigner jusqu'à six paramètres contrôlables par les contrôles associés ci-dessus, bien que la macro Morph en ait huit. Une fois que vous avez sélectionné un paramètre, vous disposez des paramètres suivants au sein de chaque emplacement :

- On/Off : active et désactive le routage de la macro vers la destination sans la supprimer complètement.
- Amount : cliquez-glissez vers le haut ou le bas sur le numéro pour définir la quantité de l'effet de la macro sur la destination.
- Curve : cliquez-glissez sur l'icône courbe adjacente pour ajuster la courbe de l'effet de la macro sur la destination.

Pour définir la quantité de paramètre envoyée de la macro vers la destination, maintenir votre souris au-dessus de sa valeur numérique ou de son contour transformera votre pointeur en flèches haut/bas qui vous permettront d'augmenter ou diminuer la valeur. Cliquer-glisser sur le contour définit la profondeur, de la même façon qu'en le faisant sur la valeur numérique comme évoqué ci-dessus.

Les macros Sound peuvent aussi être des destinations de modulation, permettant un jeu très expressif. La vélocité, l'aftertouch, la molette de modulation et le suivi du clavier sont les sources éligibles.

### 6.5.2. EFFECTS

|                             |                              |                  |               |                            |        |                 |                      |                         | (A)B) Layers (N) Modulation (A) Arpeggiator (FX) Effects (CO) Macros |  |        |      |        |  |
|-----------------------------|------------------------------|------------------|---------------|----------------------------|--------|-----------------|----------------------|-------------------------|----------------------------------------------------------------------|--|--------|------|--------|--|
| $\bullet\bullet$<br>SOUND   | └<br><b>FXA</b>              |                  |               | <b>FXB</b>                 |        |                 | <b>Delay</b>         |                         | Reverb                                                               |  |        |      |        |  |
|                             | <b>少 FXA1 Dry/Wet</b>        |                  |               | O FXB1 PSDelay Fdbck       |        |                 | O Delay Input Volume |                         | (b) Reverb LPF                                                       |  |        |      |        |  |
|                             | Amount.                      | $0.46$ $\approx$ |               | $\sqrt{2}$                 | Amount | $0.28$ $\div$ / |                      |                         | $0.23$ $\div$ /<br>Amount                                            |  | Amount | 0.24 | $\div$ |  |
|                             | <b>少 FXA1 Tape Fine</b>      |                  |               | O FXB1 PSDelay Shift       |        | O Delay Fine    |                      | <b>少 Reverb Dry/Wet</b> |                                                                      |  |        |      |        |  |
|                             | Amount                       | 0.26             |               | $\therefore$               | Amount | $0.17$ : /      |                      |                         | 0.11 : /<br>Amount                                                   |  | Amount | 0.32 | $\div$ |  |
| $\bullet$<br><b>EFFECTS</b> | <b>少 FXA1 Tape Input Vol</b> |                  |               | O FXB2 Bitcrush DownSample |        |                 | <b>少 Empty</b>       |                         | <b>少 Empty</b>                                                       |  |        |      |        |  |
|                             | Amount                       | 0.29             | $\rightarrow$ | $\sqrt{2}$                 | Amount | $0.30$ $\div$ / |                      |                         |                                                                      |  |        |      |        |  |
|                             | O FXA1 Tape Intensity        |                  |               | O FXB2 Bitcrush BitDepth   |        |                 | <b>少 Empty</b>       |                         | <b>少 Empty</b>                                                       |  |        |      |        |  |
|                             | Amount.                      |                  |               | $0.18$ $\div$ /            | Amount | $0.18$ $\div$ / |                      |                         |                                                                      |  |        |      |        |  |

Emplacements de paramètres assignables

Sur la page Effects, il est possible d'assigner jusqu'à quatre paramètres contrôlables par les contrôles associés ci-dessus. Une fois que vous avez sélectionné un paramètre, vous disposez des paramètres suivants au sein de chaque emplacement :

- On/Off : active et désactive le routage de la macro vers la destination sans la supprimer complètement.
- Amount : cliquez-glissez vers le haut ou le bas sur le numéro pour définir la quantité de l'effet de la macro sur la destination.
- Curve : cliquez-glissez sur l'icône courbe adjacente pour ajuster la courbe de l'effet de la macro sur la destination.

Pour définir la quantité de paramètre envoyée de la macro vers la destination, maintenir votre souris au-dessus de sa valeur numérique ou de son contour transformera votre pointeur en flèches haut/bas qui vous permettront d'augmenter ou diminuer la valeur.

# 7. CONTRAT DE LICENCE LOGICIEL

Compte tenu du paiement des frais de Licence, qui représentent une partie du prix que vous avez payé, Arturia, en tant que Concédant, vous accorde (ci-après appelé « Cessionnaire ») un droit d'utilisation non exclusif de cette copie d'Augmented BRASS (ci-après « LOGICIEL »).

Tous les droits de propriété intellectuelle de ce logiciel appartiennent à Arturia SA (désigné ci-après : "Arturia"). Arturia ne vous autorise à copier, télécharger, installer et employer le logiciel que sous les termes et conditions de ce Contrat.

Arturia met en place une activation obligatoire du logiciel afin de le protéger contre toute copie illicite. Le Logiciel OEM ne peut être utilisé qu'après enregistrement du produit.

L'accès à Internet est indispensable pour l'activation du produit. Les termes et conditions d'utilisation du logiciel par vous, l'utilisateur final, apparaissent ci-dessous. En installant le logiciel sur votre ordinateur, vous reconnaissez être lié par les termes et conditions du présent contrat. Veuillez lire attentivement l'intégralité des termes suivants. Si vous êtes en désaccord avec les termes et conditions de ce contrat, veuillez ne pas installer ce logiciel. Le cas échéant, veuillez retourner immédiatement ou au plus tard dans les 30 jours le produit à l'endroit où vous l'avez acheté (avec toute la documentation écrite, l'emballage intact complet ainsi que le matériel fourni) afin d'en obtenir le remboursement.

1. Propriété du logiciel Arturia conservera la propriété pleine et entière du LOGICIEL enregistré sur les disques joints et de toutes les copies ultérieures du LOGICIEL, quel qu'en soit le support et la forme sur ou sous lesquels les disques originaux ou copies peuvent exister. Cette licence ne constitue pas une vente du LOGICIEL original.

2. Concession de licence Arturia vous accorde une licence non exclusive pour l'utilisation du logiciel selon les termes et conditions du présent contrat. Vous n'êtes pas autorisé à louer ou prêter ce logiciel, ni à le concéder sous licence. L'utilisation du logiciel cédé en réseau est illégale si celle-ci rend possible l'utilisation multiple et simultanée du programme.

Vous êtes autorisé à installer une copie de sauvegarde du logiciel qui ne sera pas employée à d'autres fins que le stockage.

En dehors de cette énumération, le présent contrat ne vous concède aucun autre droit d'utilisation du logiciel. Arturia se réserve tous les droits qui n'ont pas été expressément accordés.

3. Activation du logiciel Arturia met éventuellement en place une activation obligatoire du logiciel et un enregistrement personnel obligatoire du logiciel OEM afin de protéger le logiciel contre toute copie illicite. En cas de désaccord avec les termes et conditions du contrat, le logiciel ne pourra pas fonctionner.

Le cas échéant, le produit ne peut être retourné que dans les 30 jours suivant son acquisition. Ce type de retour n'ouvre pas droit à réclamation selon les dispositions de l'article 11 du présent contrat.

4. Assistance, mises à niveau et mises à jour après enregistrement du produit L'utilisation de l'assistance, des mises à niveau et des mises à jour ne peut intervenir qu'après enregistrement personnel du produit. L'assistance n'est fournie que pour la version actuelle et, pour la version précédente, pendant un an après la parution de la nouvelle version. Arturia se réserve le droit de modifier à tout moment l'étendue de l'assistance (ligne directe, forum sur le site Web, etc.), des mises à niveau et mises à jour ou d'y mettre fin en partie ou complètement.

L'enregistrement du produit peut intervenir lors de la mise en place du système d'activation ou à tout moment ultérieurement via internet. Lors de la procédure d'enregistrement, il vous sera demandé de donner votre accord sur le stockage et l'utilisation de vos données personnelles (nom, adresse, contact, adresse électronique, date de naissance et données de licence) pour les raisons mentionnées ci-dessus. Arturia peut également transmettre ces données à des tiers mandatés, notamment des distributeurs, en vue de l'assistance et de la vérification des autorisations de mises à niveau et mises à jour.

5. Pas de dissociation Le logiciel contient habituellement différents fichiers qui, dans leur configuration, assurent la fonctionnalité complète du logiciel. Le logiciel n'est conçu que pour être utilisé comme un produit. Il n'est pas exigé que vous employiez ou installiez tous les composants du logiciel. Mais vous n'êtes pas autorisé à assembler les composants du logiciel d'une autre façon, ni à développer une version modifiée du logiciel ou un nouveau produit en résultant. La configuration du logiciel ne peut être modifiée en vue de sa distribution, de son transfert ou de sa revente.

6. Transfert des droits Vous pouvez transférer tous vos droits d'utilisation du logiciel à une autre personne à condition que (a) vous transfériez à cette autre personne (i) ce Contrat et (ii) le logiciel ou matériel équipant le logiciel, emballé ou préinstallé, y compris toutes les copies, mises à niveau, mises à jour, copies de sauvegarde et versions précédentes ayant accordé un droit à mise à jour ou à mise à niveau de ce logiciel, (b) vous ne conserviez pas les mises à niveau, mises à jour, versions précédentes et copies de sauvegarde de ce logiciel et (c) que le destinataire accepte les termes et les conditions de ce contrat ainsi que les autres dispositions conformément auxquelles vous avez acquis une licence d'utilisation de ce logiciel en cours de validité.

En cas de désaccord avec les termes et conditions de cet Accord, par exemple l'activation du produit, un retour du produit est exclu après le transfert des droits.

7. Mises à niveau et mises à jour Vous devez posséder une licence en cours de validité pour la précédente version du logiciel ou pour une version plus ancienne du logiciel afin d'être autorisé à employer une mise à niveau ou une mise à jour du logiciel. Le transfert de cette version précédente ou de cette version plus ancienne du logiciel à des tiers entraîne la perte de plein droit de l'autorisation d'utiliser la mise à niveau ou mise à jour du logiciel.

L'acquisition d'une mise à niveau ou d'une mise à jour ne confère aucun droit d'utilisation du logiciel.

Après l'installation d'une mise à niveau ou d'une mise à jour, vous n'êtes plus autorisé à utiliser le droit à l'assistance sur une version précédente ou inférieure.

8. Garantie limitée Arturia garantit que les disques sur lesquels le logiciel est fourni sont exempts de tout défaut matériel et de fabrication dans des conditions d'utilisation normales pour une période de trente(30) jours à compter de la date d'achat. Votre facture servira de preuve de la date d'achat. Toute garantie implicite du logiciel est limitée à (30) jours à compter de la date d'achat. Certaines législations n'autorisent pas la limitation des garanties implicites, auquel cas, la limitation ci-dessus peut ne pas vous être applicable. Tous les programmes et les documents les accompagnant sont fournis "en l'état" sans garantie d'aucune sorte. Tout le risque en matière de qualité et de performances des programmes vous incombe. Si le programme s'avérait défectueux, vous assumeriez la totalité du coût du SAV, des réparations ou des corrections nécessaires.

9. Recours La responsabilité totale d'Arturia et le seul recours dont vous disposez sont limités, à la discrétion d'Arturia, soit (a) au remboursement du montant payé pour l'achat soit (b) au remplacement de tout disque non-conforme aux dispositions de la présente garantie limitée et ayant été renvoyé à Arturia accompagné d'une copie de votre facture. Cette garantie limitée ne s'appliquera pas si la défaillance du logiciel résulte d'un accident, de mauvais traitements, d'une modification, ou d'une application fautive. Tout logiciel fourni en remplacement est garanti pour la durée la plus longue entre le nombre de jours restants par rapport à la garantie d'origine et trente (30) jours.

10. Aucune autre garantie Les garanties ci-dessus sont en lieu et place de toutes autres garanties, expresses ou implicites, incluant, mais sans s'y limiter les garanties implicites de commercialisation et d'adéquation à un usage particulier. Aucun avis ou renseignement oral ou écrit donné par Arturia, ses revendeurs, distributeurs, agents ou employés ne sauraient créer une garantie ou en quelque façon que ce soit accroître la portée de cette garantie limitée.

11. Exclusion de responsabilité pour les dommages indirects Ni Arturia ni qui que ce soit auant été impliqué dans la création, la production, ou la livraison de ce produit ne sera responsable des dommages directs, indirects, consécutifs, ou incidents survenant du fait de l'utilisation ou de l'incapacité d'utilisation de ce produit (y compris, sans s'y limiter, les dommages pour perte de profits professionnels, interruption d'activité, perte d'informations professionnelles et équivalents) même si Arturia a été précédemment averti de la possibilité de tels dommages. Certaines législations ne permettent pas les limitations de la durée d'une garantie implicite ou la limitation des dommages incidents ou consécutifs, auquel cas les limitations ou exclusions ci-dessus peuvent ne pas s'appliquer à vous. Cette garantie vous confère des droits juridiques particuliers, et vous pouvez également avoir d'autres droits variant d'une juridiction à une autre.